**9078 plus 9078D plus**

# **User Manual**

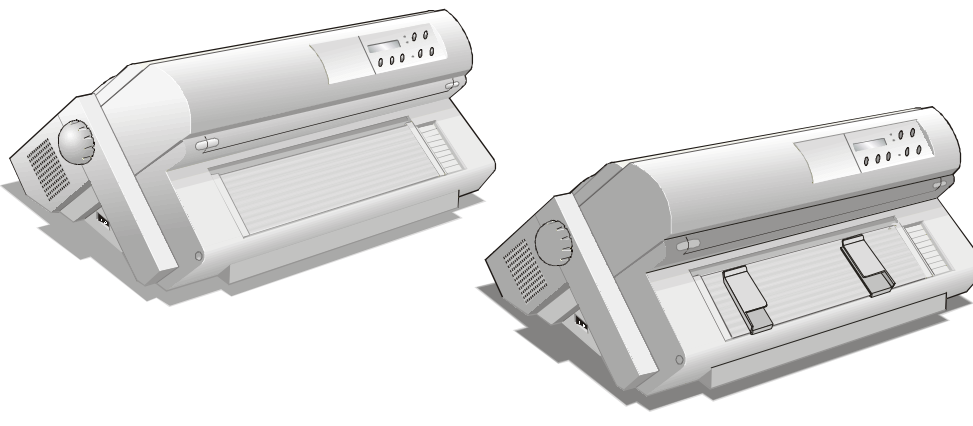

Compuprint

# **[Compuprint Information](http://www.compuprint.net/)**

*Thanks for choosing the* [9078/78D](http://www.uk.compuprint.net/products/listcat.asp?cat=1) plus *printer.* 

*Your printer is a reliable working equipment that will be very useful in your daily job.* 

*Our printers have been designed to be compact and respectful of the work environment. They offer a wide range of features and multiple functions that confirm the high technological level reached by the* [Compuprint](http://www.compuprint.net/) *S.p.A.* 

*To maintain these printing performances unchanged in the long run,* [Compuprint](http://www.compuprint.net/) *has developed specific consumable accessories for each printer type (for example: ribbon cartridges for dot matrix printers, toner and OPC cartridges for laser printers, bubble ink jet cartridges for inkjet printers) that assure an excellent operation with high printing quality level reliability.* 

[Compuprint](http://www.compuprint.net/) *recommends to use only its original consumables with original packaging (identified by its holographic label). In this way, a proper use of the printer at quality level stated in the product characteristics can be assured. All typical usage problems related to not certified consumables may be avoided, such as an overall quality print level degradation and, often, the reduction of the product life due to the fact that the proper working conditions for the print heads, OPC cartridge and other printer parts are not assured.* 

*Moreover,* [Compuprint](http://www.compuprint.net/) *does not only certify its consumables in terms of working conditions but also carefully controls their compliance with the international standard rules concerning:* 

- *no cancerous materials;*
- *no flammability of the plastic materials;*
- *other standards*

[Compuprint](http://www.compuprint.net/) *advises the customers not to use products for which the compliance to this safety rules are not warranted.* 

*Finally seek your dealer or contact a* [Compuprint](http://www.compuprint.net/) *office and be sure that are provided you the original* [Compuprint](http://www.compuprint.net/) *consumables.* 

## **Compliance Statements**

### **FCC Compliance Statement (USA)**

This equipment complies with Part 15 of the FCC Rules. Operation is subject to the following two conditions: (1) This device may not cause harmful interference, and (2) this device must accept any interference received, including interference that may cause undesired operation. If this equipment does cause harmful interference to radio or television reception, which can be determined by turning the equipment off and on, the user is encouraged to try to correct the interference by one or more of the following measures:

- Reorient or relocate the receiving antenna.
- Increase the separation between the equipment and receiver.
- Connect the equipment to an outlet on a circuit different from that to which the receiver in connected.
- Consult the dealer or an experienced radio/TV technician for help.

#### **FCC Warning**

**Changes or modifications not expressly approved by the party responsible for compliance could void the user's authority to operate the equipment.** 

Note the following:

- The use of a non-shielded interface cable with the referenced device is prohibited.
- The length of the parallel interface cable must be 3 meters (10 feet) or less.
- The length of the serial interface cable must be 15 meters (50 feet) or less.
- The length of the power cord must be 3 meters (10 feet) or less.

### **Compliance Statement (Canada)**

This digital apparatus is in conformity with standard NMB-003 of Canada. Cet appareil numérique est conforme à la norme NMB-003 du Canada.

### **Übereinstimmungserklärung (Deutschland)**

Bescheinigung des Herstellers/Importeurs:

Hiermit wird bescheinigt, dass der Drucker der Maschinenlärminformationsverordnung 3. GSGV, 18.01.1991 entspricht: Der höchste Schalldruckpegel beträgt 70 dB (A) oder weniger gemäß EN27779-1991.

### **Compliance Statement (Europe)**

**Warning This product meets the interference requirements of EN55022. In a domestic environment, this product may cause radio interference in which case, the user may be required to take adequate measures.**

### **Energy Star**

As an ENERGY STAR® Partner, COMPUPRINT has determined that this product meets the ENERGY STAR® guidelines for energy efficiency. The International ENERGY STAR® Office Equipment Program is an international program that promotes energy saving through the use of computers and other office equipment. The program backs the development and dissemination of the products with functions that effectively reduce energy consumption. It is an open system in which business proprietors can participate voluntarily. The targeted products are office equipment such as computers, displays, printers, facsimiles and copiers. Their standards and logos are uniform among participating nations.

### **International Compliance**

 $\epsilon$ 

EN55022:1998 Emissions Series EN 61000-3-2:1995 Power line harmonics<br>
EN 61000-3-3:1995 Power line flicker EN 61000-3-3:1995 EN55024:1998 Immunity Characteristics EN61000-4-2:1995<br>EN61000-4-3:1995 Radiated Susceptibility<br>E.F.T EN61000-4-4:1995 EN61000-4-5:1995 Surge EN61000-4-6:1996 R.F. Common mode EN61000-4-11:1994 Voltage dips and interruptions

## **Safety Information**

<span id="page-5-0"></span>**A. Never remove any printer cover unless it is necessary for the installation of a printer accessory and expressly described in this manual.** 

**B***.* **Please retain the printer covers in a safe place because they should be reinstalled if you decide to remove any printer accessory.** 

The following areas of the printer should be covered for safety reasons:

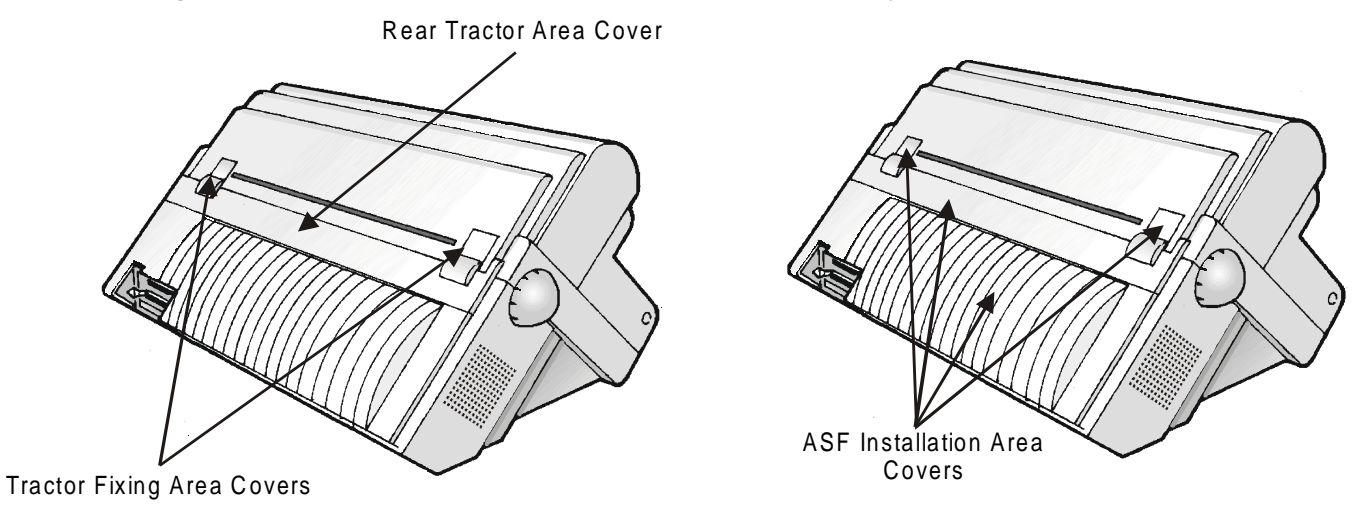

**The above openings must always be protected with their cover when the corresponding option is not installed. Do not touch inside and do not insert any object into these openings or into the gears.** 

## **Table of Contents**

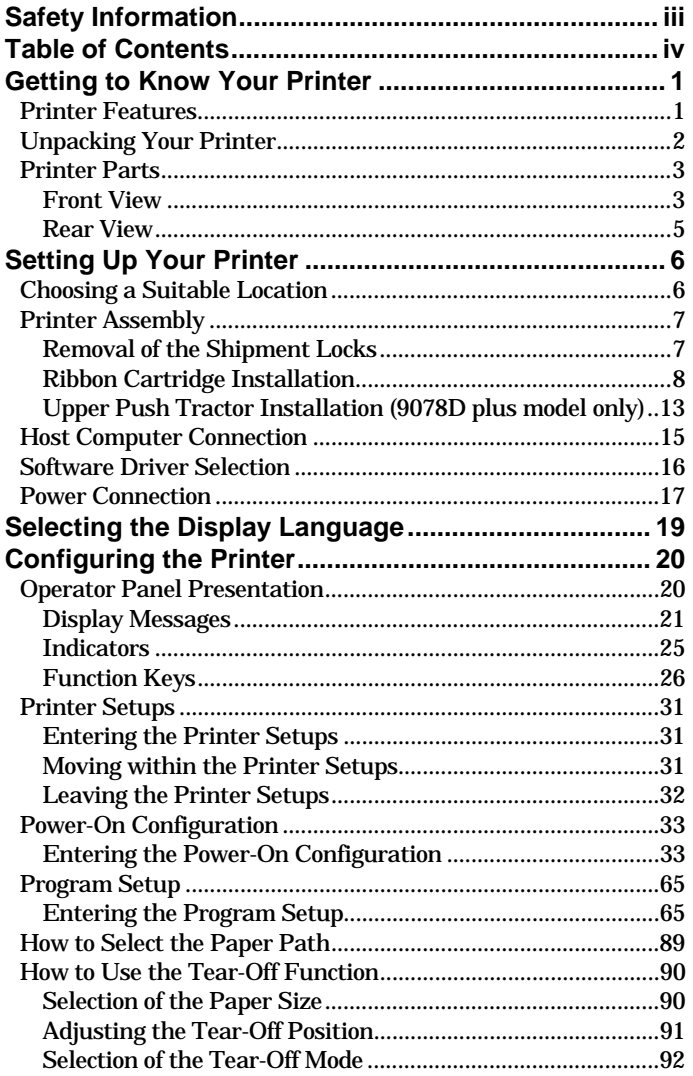

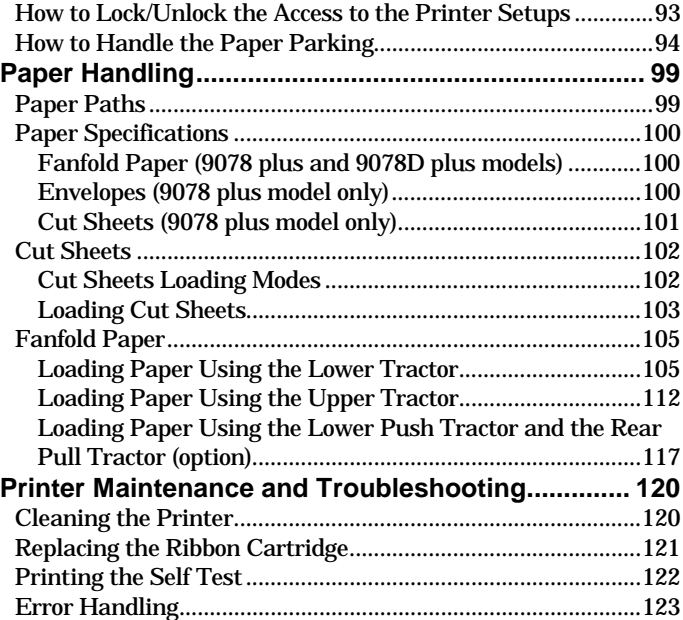

## **Getting to Know Your Printer**

### <span id="page-7-0"></span>**Printer Features**

- 24 Needle Print Head
- 136 columns
- Draft printing at 700 cps, LQ printing at 133 cps
- IBM Proprinter XL24E/XL24, Personal Printer 2391+ and EPSON LQ 1050-2550 emulations
- Multiple copies (1 original and 7 copies)
- Automatic paper path selection
- Easy operability via operator panel menu and S/W commands
- Optional Automatic Sheet Feeder (120 sheets capability) which handles cut sheets, multicopies and envelopes, accepts up to two additional paper bins and includes paper stacker
- Optional color kit
- Optional cutter
- Usage of all specific features by means of the Specific Software Driver which is applicable to the most popular S/W Packages
- Plug & Play capability for Windows 95/98/2000<sup>®</sup>
- Bi-directional IEEE 1284 parallel interface and standard serial RS-232/C and RS-422/A interface for the standard printer. A dedicated model is available for the network connections through an integrated Ethernet 10/100 Base-T interface, that coexists with the parallel interface. Both models support the automatic switching between the available interfaces.

### <span id="page-8-0"></span>**Unpacking Your Printer**

Together with the *Installation Guide* and the CD-ROM with the *User Manual*, the following items are included in the box:

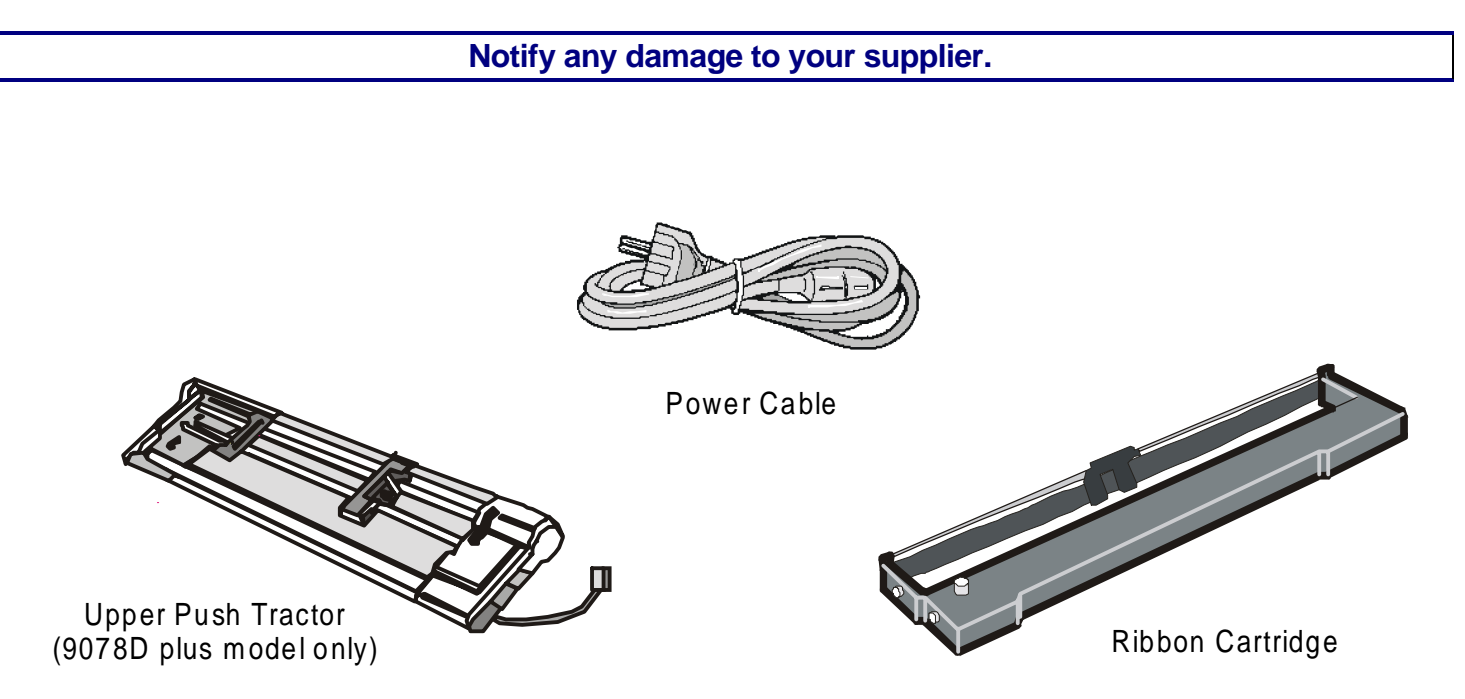

### <span id="page-9-0"></span>**Printer Parts**

### **Front View**

#### **9078 plus model**

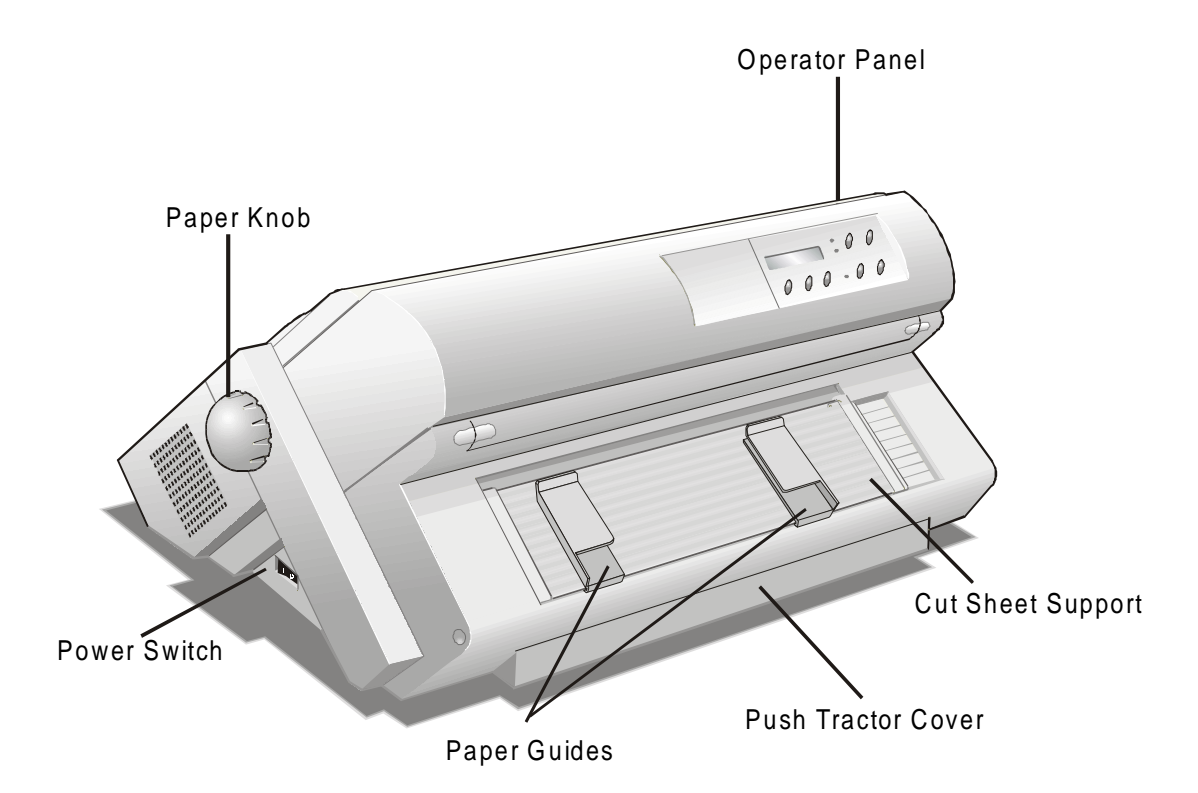

#### **9078D plus model**

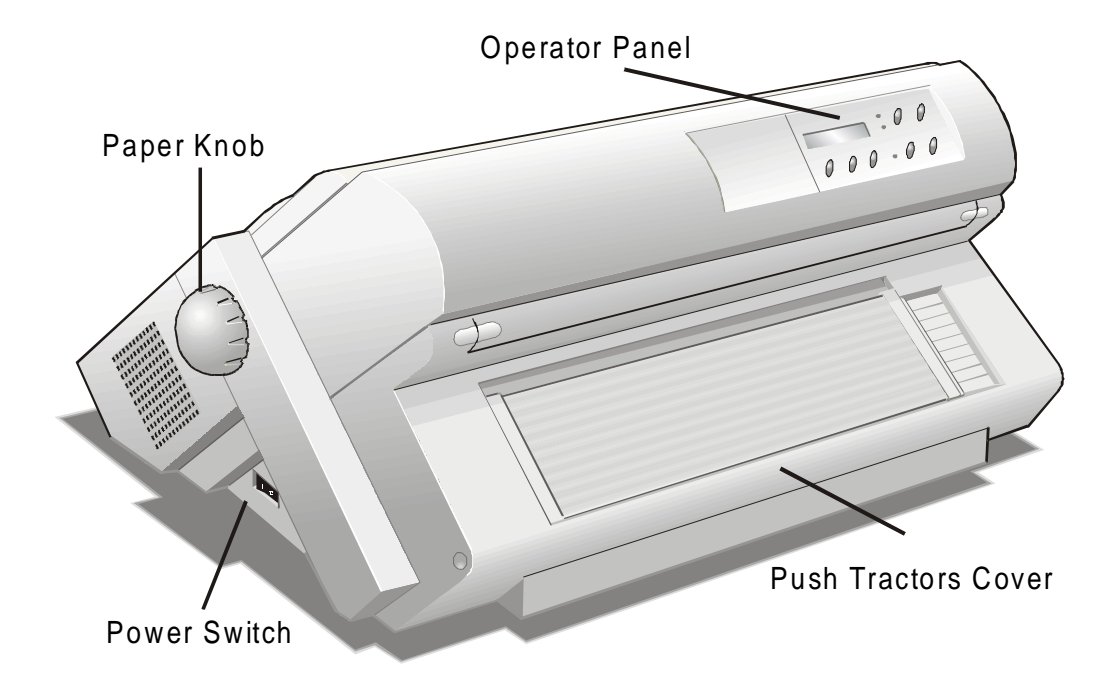

### <span id="page-11-0"></span>**Rear View**

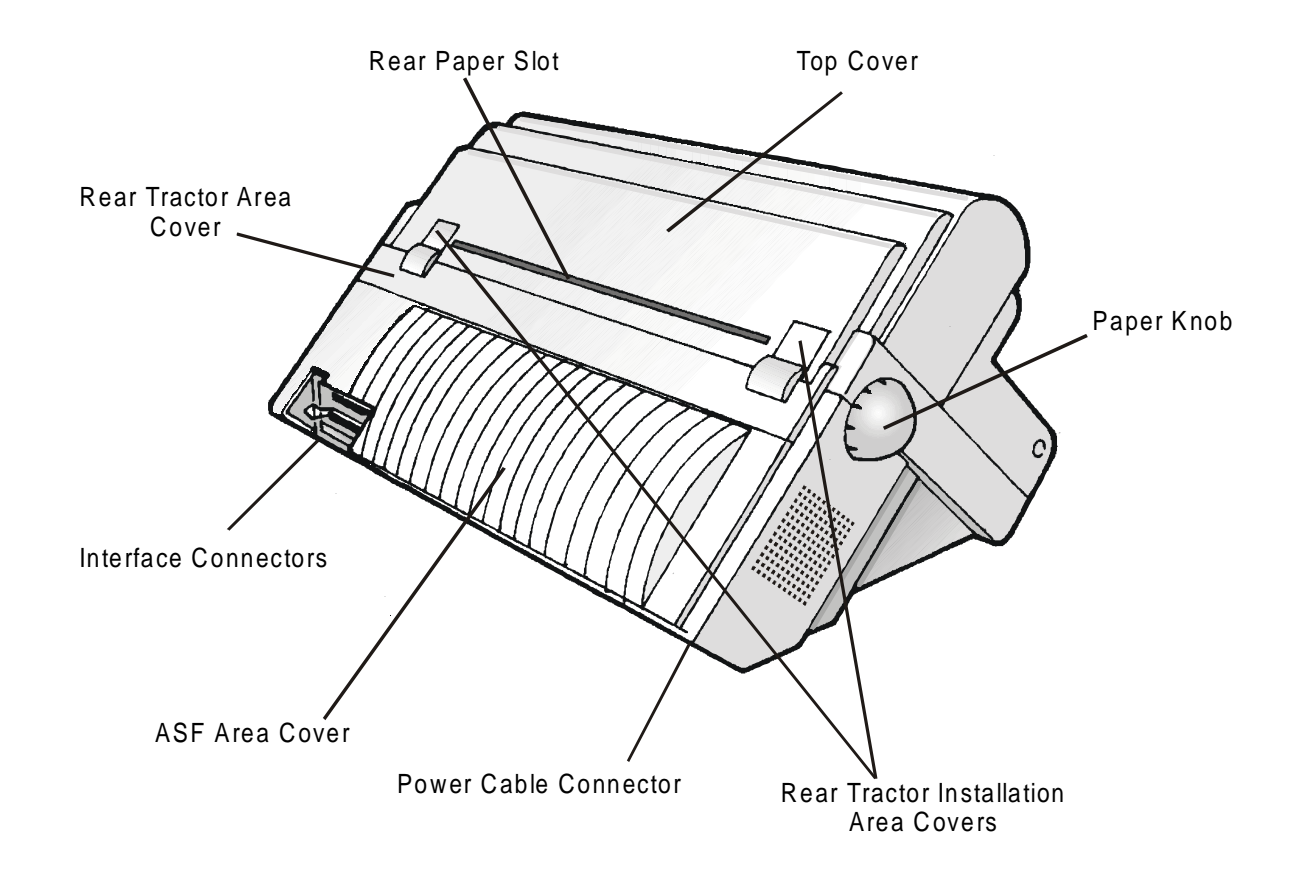

## **Setting Up Your Printer**

### <span id="page-12-0"></span>**Choosing a Suitable Location**

Consider the following points when you choose the location for your printer:

- The distance between the printer and the host computer must not exceed the length of the interface cable;
- The location must be sturdy, horizontal and stable;
- Your printer must not be exposed to direct sunlight, extreme heat, cold, dust or humidity (see "Printer Specifications" later);
- You need an AC power outlet compatible with the plug of the printer's power cord. The voltage of the outlet must match the voltage shown on the printer's Rating Plate;

Additionally, you must make sure that when you install the printer in the selected location, there are sufficient clearances on all sides for easy operation. The required space is shown in the figure:

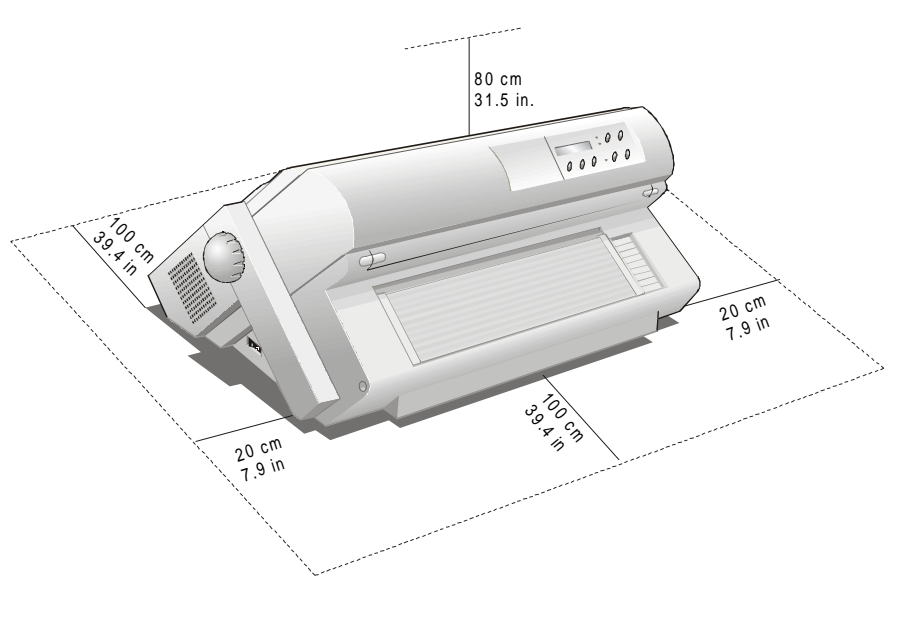

### <span id="page-13-0"></span>**Printer Assembly**

### **Removal of the Shipment Locks**

Open all the printer covers and make sure that you remove all the shipment locks from the printer.

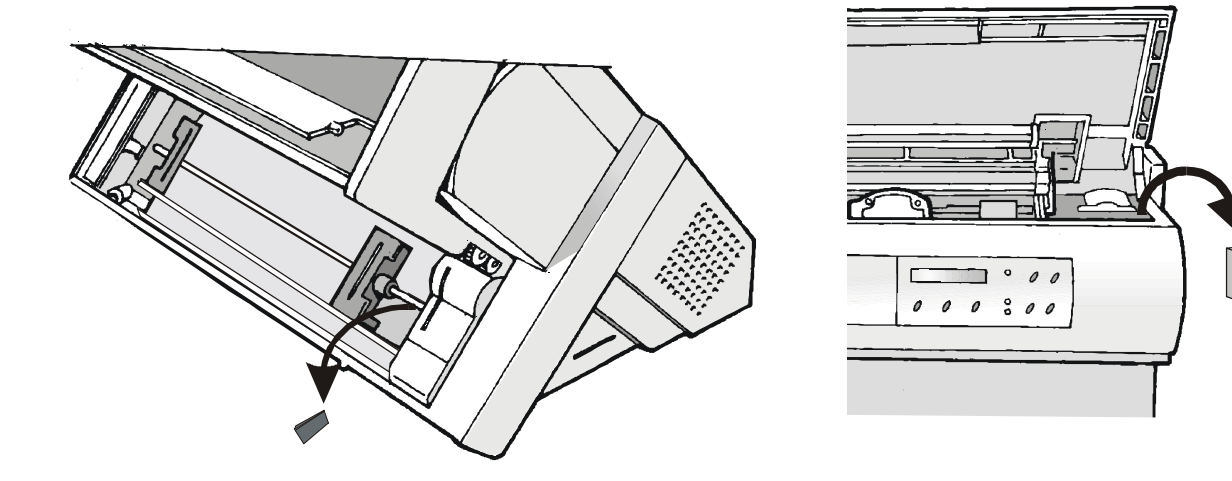

### <span id="page-14-0"></span>**Ribbon Cartridge Installation**

Two types of black ribbon cartridges are available for this printer, depending on whether the color kit is installed or not.

**Make sure that you are using only [Compuprint](http://www.compuprint.net/consumables.html) original consumables.** 

- 1. Make sure that the printer is turned off.
- 2. Find the ribbon cartridge among the accessories.

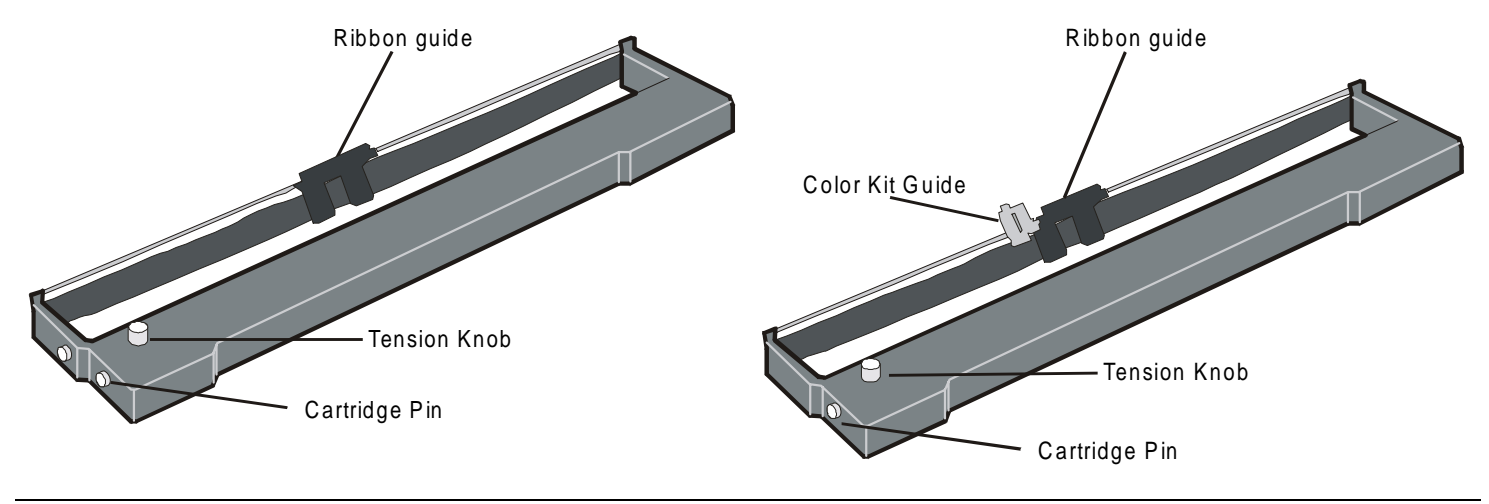

*to be used, when the color kit option is not installed* 

*to be used, when the color kit option is installed*

3. Open the top cover using the small handles on either side of the top cover.

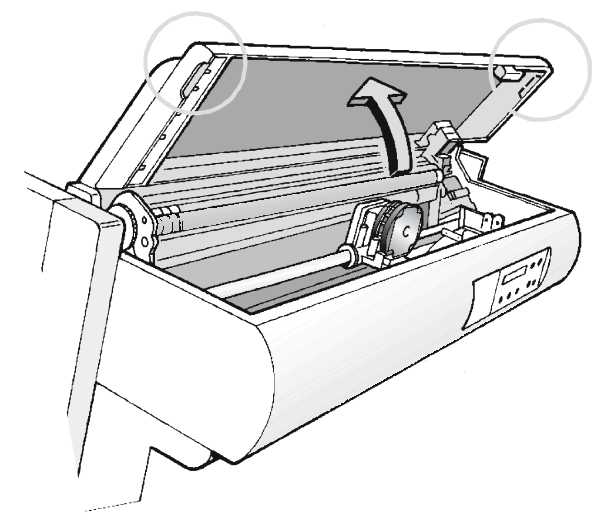

4. Turn the printer on. The print carriage prepares for ribbon cartridge installation.

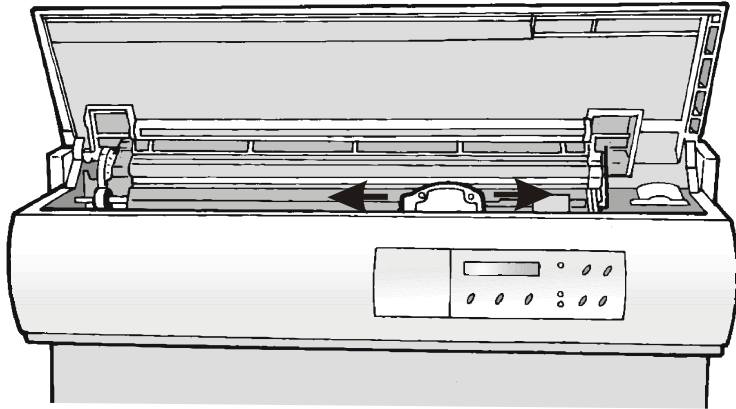

5. Before installing the ribbon cartridge turn the ribbon winding knob in the arrow direction (located on the cartridge) to take up slack in the ribbon.

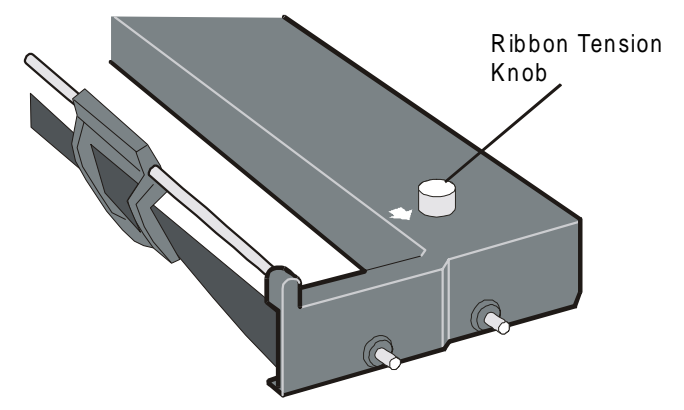

**To avoid damage to the ribbon, do not turn the winding knob in the wrong direction.** 

6. Align the cartridge pins with the locking grooves on the left and right cartridge supports.

**The cartridge (black "Long Life" or color) to be used when the color kit is installed has only one groove.** 

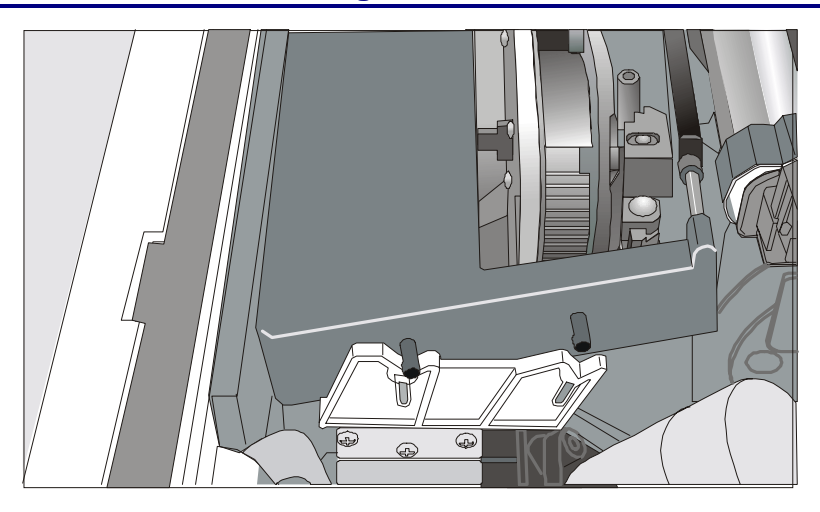

7. Slide and insert the ribbon guide between the print head and the ribbon guide mask holding it perpendicular to the print head.

**Make sure that the ribbon is inserted correctly between the print head and the print head mask.** 

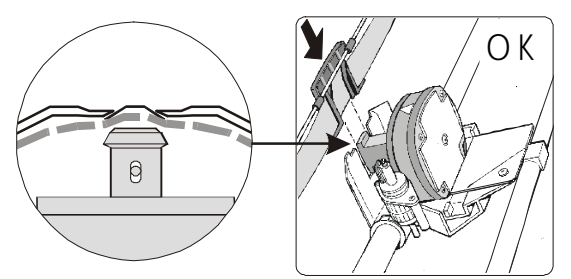

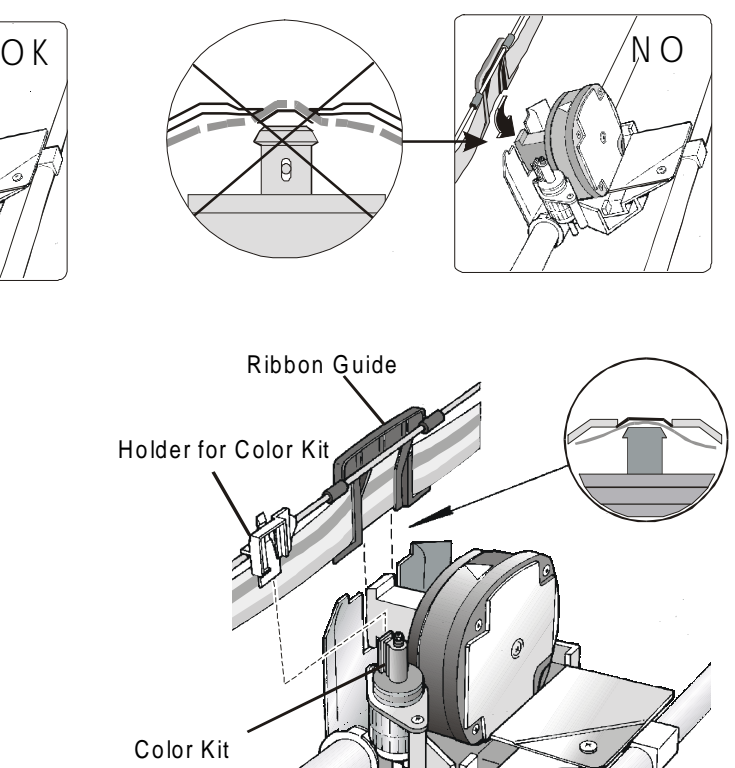

If the color kit option is installed on your printer insert the white plastic holder onto the color kit as shown in the following figure.

8. Turn the ribbon winding knob in the arrow direction (located on the cartridge) to take up slack in the ribbon.

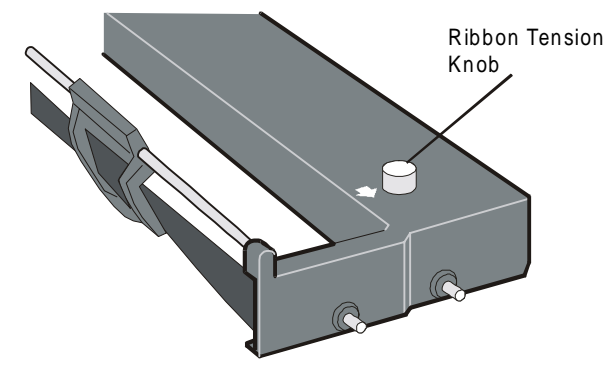

9. Push the cartridge down gently until it clips into place at all four locking points.

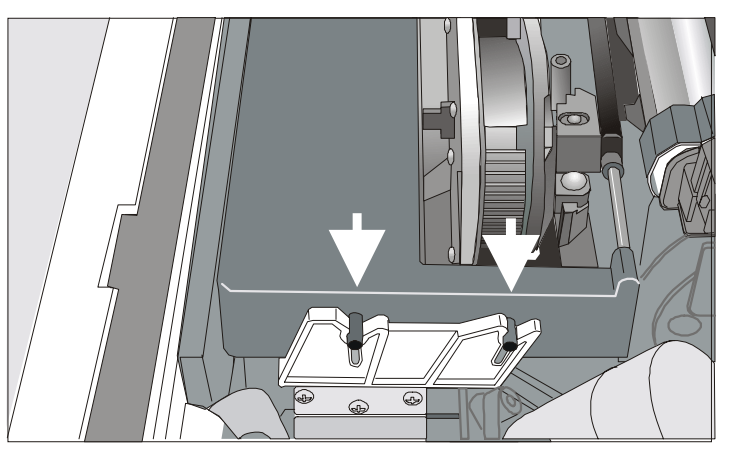

- 10. Turn the ribbon winding knob again in the direction of the arrow to take up slack in the ribbon.
- 11. To ensure that the ribbon guide runs freely along the ribbon, manually move the print carriage horizontally.

If you need to replace the used ribbon cartridge, see "Replacing The Ribbon Cartridge", later in this manual.

### <span id="page-19-0"></span>**Upper Push Tractor Installation (9078D plus model only)**

An additional push tractor is provided with the 9078D plus printer. This second push tractor unit can be installed in front position (on the lower push tractor).

1. Find the upper push tractor among the accessories.

2. Install the upper push tractor aligning both its hooks with the lower push tractor pins and inserting them into the corresponding pins. Push the upper tractor until it is fully engaged. Insert the connector cable in the electrical connector located in the lower push tractor.

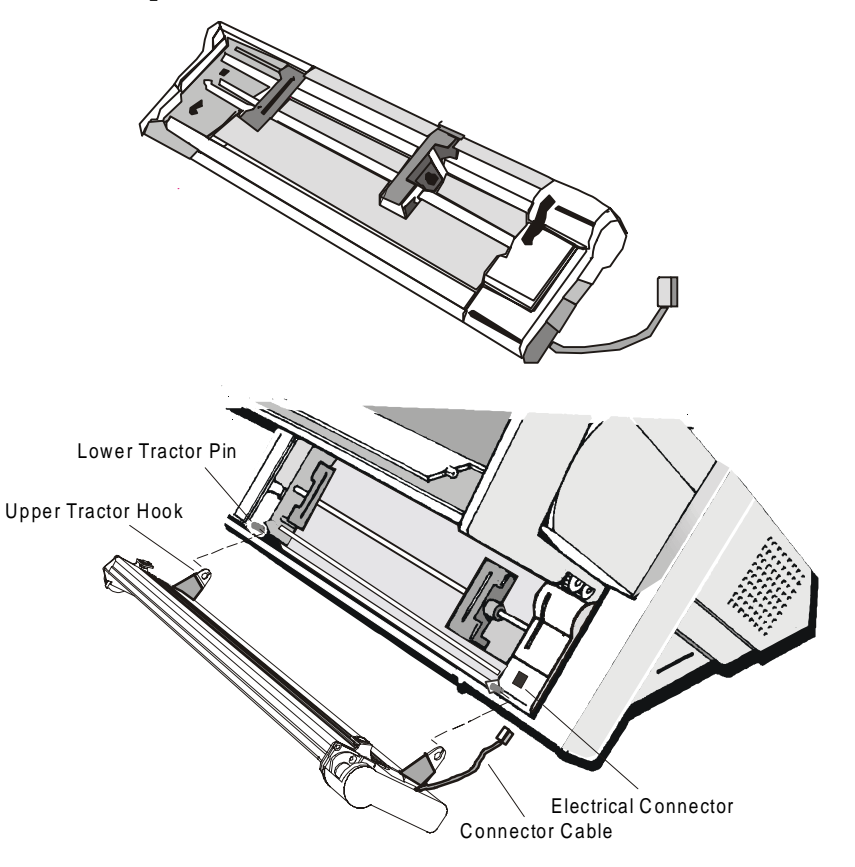

3. The upper push tractor must be installed as shown in figure.

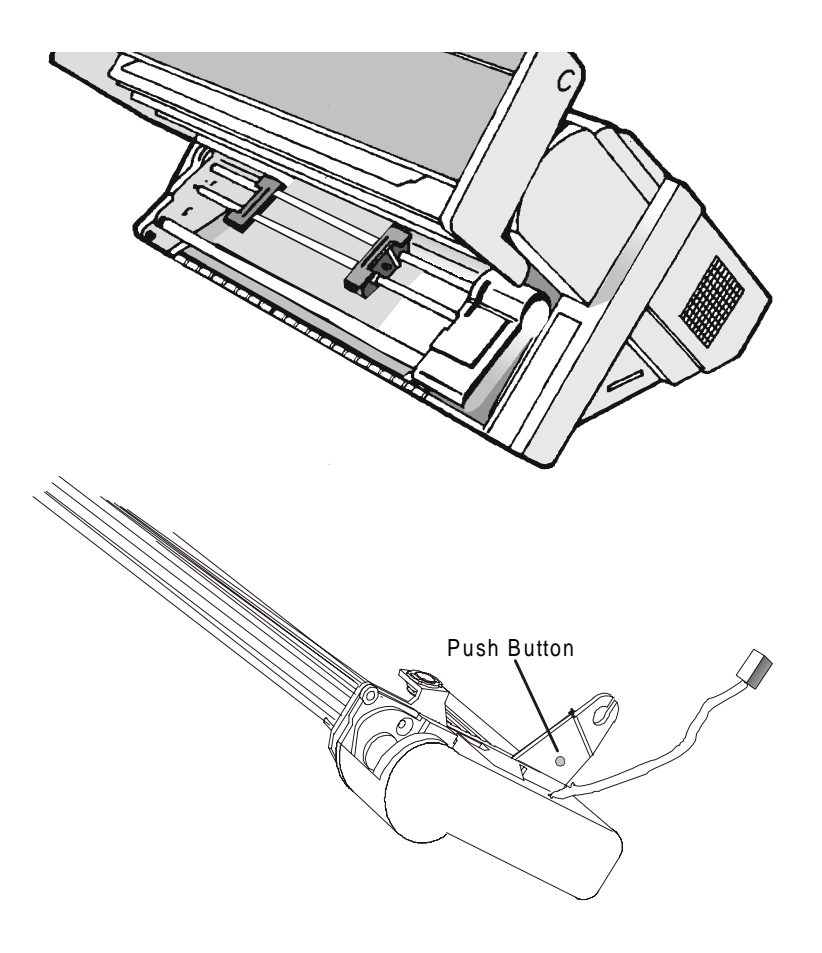

4. If you need to remove the upper push tractor, turn the printer off. Take the connector cable off and press on the push buttons (located in the upper push tractor hooks) to disengage the tractor.

### <span id="page-21-0"></span>**Host Computer Connection**

This printer can be connected to your host computer via two available interfaces. The interface connectors are located on the rear of the printer.

- A bidirectional IEEE1284 parallel interface
- A RS-232/C or RS-422/A serial interface

**Before connecting the interface cable, make sure that the printer and the host computer are turned OFF .** 

Insert the *parallel interface cable* into the parallel connector and fasten it by means of the clips. Insert the *serial interface cable* into the serial connector, and fasten it by means of the two screws (use the screwdriver).

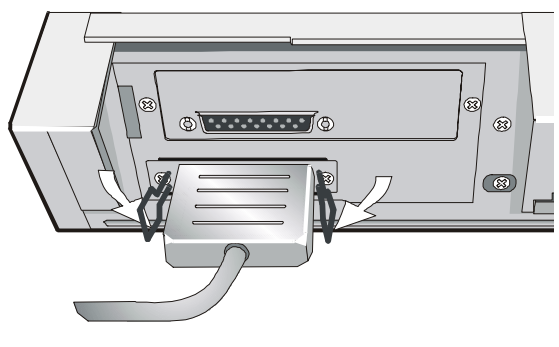

**Parallel interface Serial interface Serial interface** 

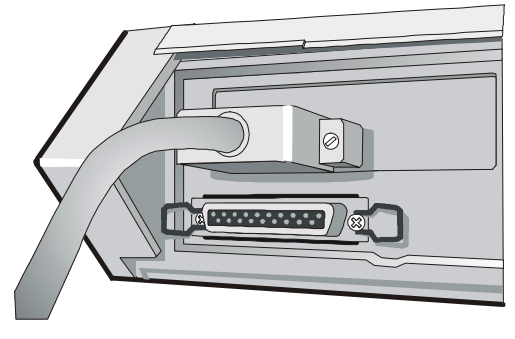

### <span id="page-22-0"></span>**Software Driver Selection**

At this point it is necessary to configure your printer for your application package. The installation procedures depend upon the host environment.

Follow the instructions in the *readme* file you find on the CD-ROM.

In a WINDOWS 95/98/2000® environment the printer supports the Plug & Play feature.

**The printer drivers of all Compuprint printers can be found at the Internet Address [http://www.compuprint.net/driver](http://www.compuprint.net/drivers)** 

### <span id="page-23-0"></span>**Power Connection**

**Make sure that the power outlet matches the power rating of the printer. See the name plate of the printer, that you find under the rear ASF cover.** 

**In case the power rating does not correspond DO NOT CONNECT THE PRINTER TO THE MAINS. Consult your dealer for help.** 

1. Make sure the power outlet is near the printer location and easily accessible.

#### **Always use a grounded outlet.**

2. Make sure that the power switch is in *0 position (*OFF)*.* 

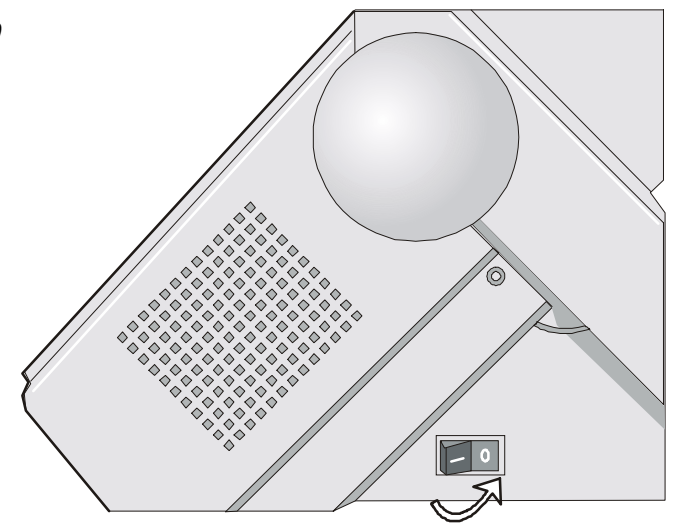

3. Insert the power cable plug into the printer connector and the other power cable end into a convenient outlet (the figure shows the European version).

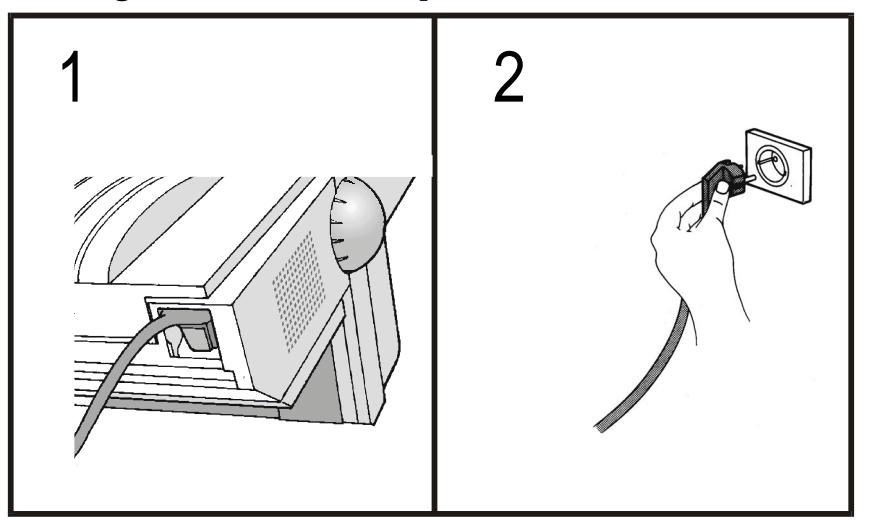

4. If you need to turn the printer on, press the power switch in the *I position* (ON).

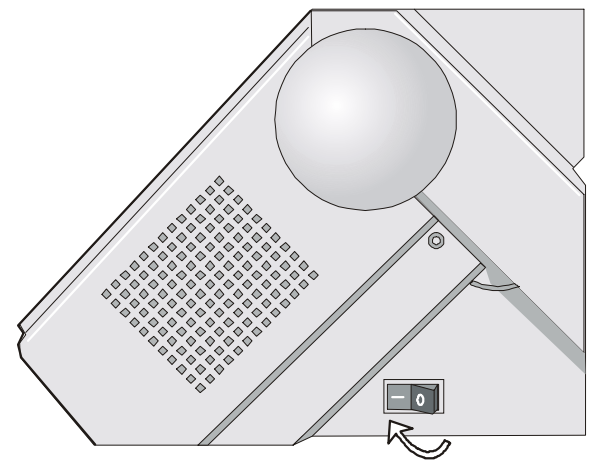

## **Selecting the Display Language**

<span id="page-25-0"></span>The display messages for this printer can be displayed in five different languages: English (Default), French, German, Italian and Spanish. To select the language, that you prefer, proceed as follows:

1. Press the PROGRAM key and keep it pressed while powering on the printer until the following message will be displayed:

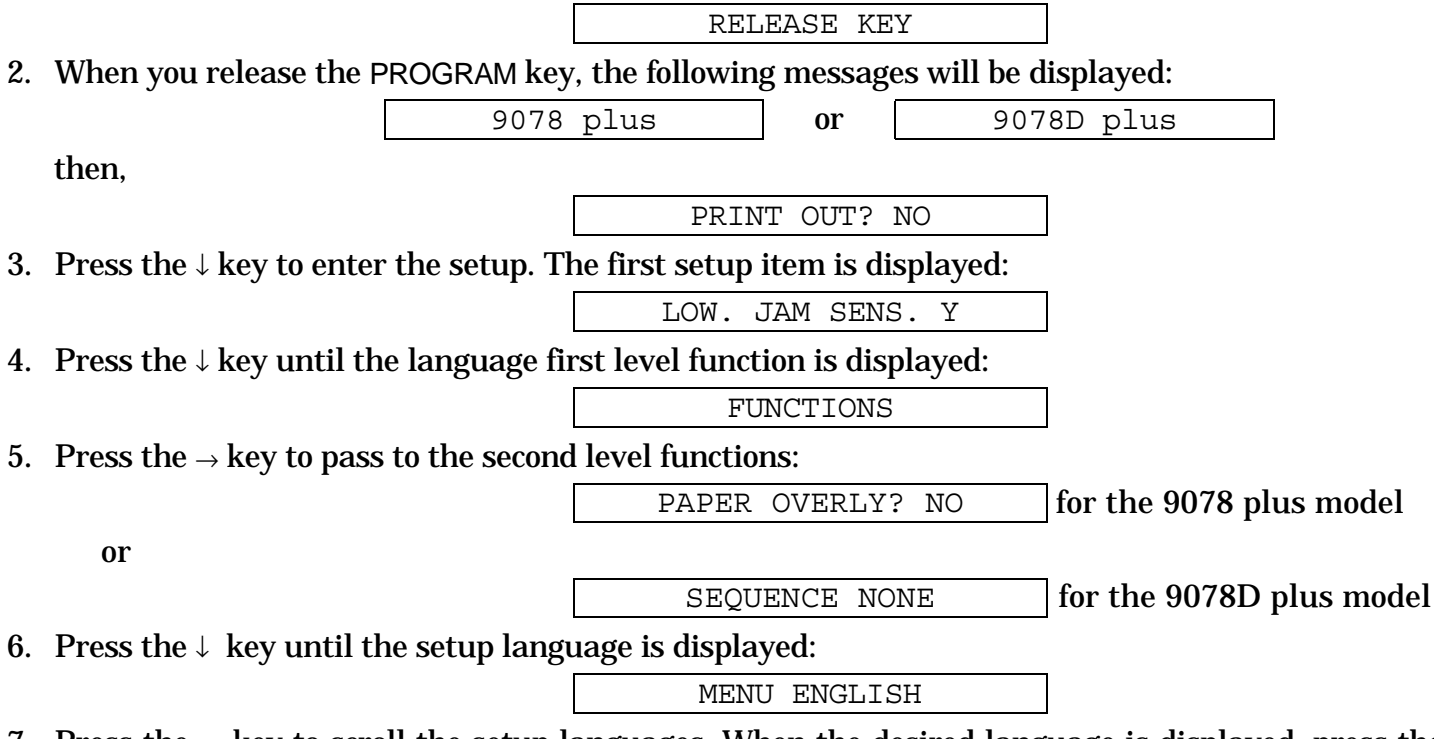

7. Press the  $\rightarrow$  key to scroll the setup languages. When the desired language is displayed, press the PROGRAM key to select it. The printer exits the setup. From now on the display messages appear in the selected language.

## **Configuring the Printer**

### <span id="page-26-0"></span>**Operator Panel Presentation**

The operator panel enables you to perform many of the printer functions including paper path selections, font selection and the printer setup.

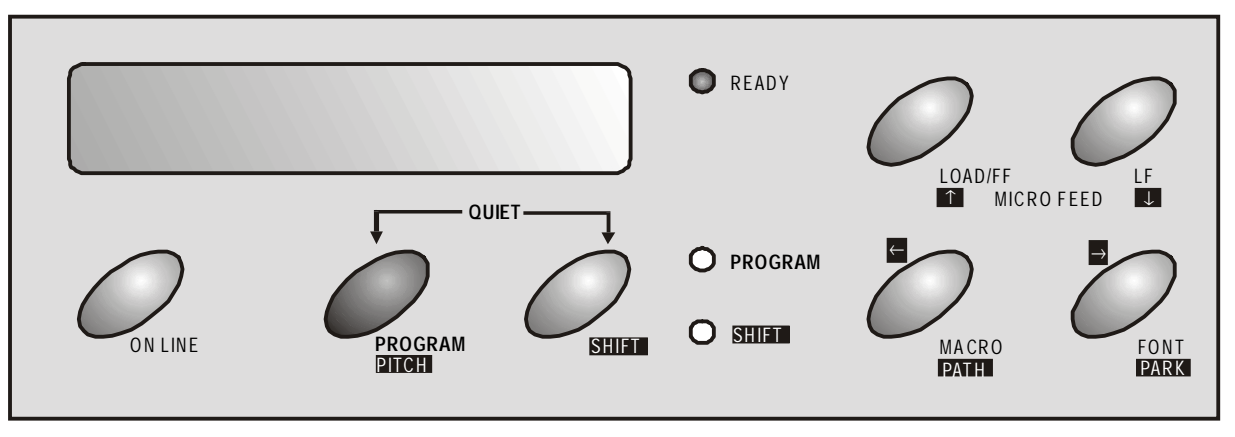

The operator panel consists of:

- A 16 character display (Liquid Crystal Display)
- Three function mode indicators
- Seven function keys

### <span id="page-27-0"></span>**Display Messages**

The printer display is used to indicate the printer status or to request an user intervention and gives the following information:

printer is on line (READY indicator lit):

• when paper is already loaded and the • when paper is already loaded and the printer is off line (READY indicator unlit):

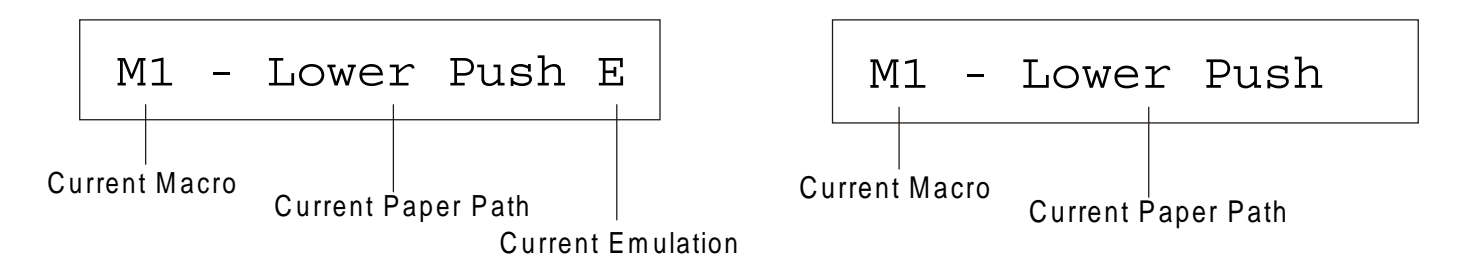

#### where:

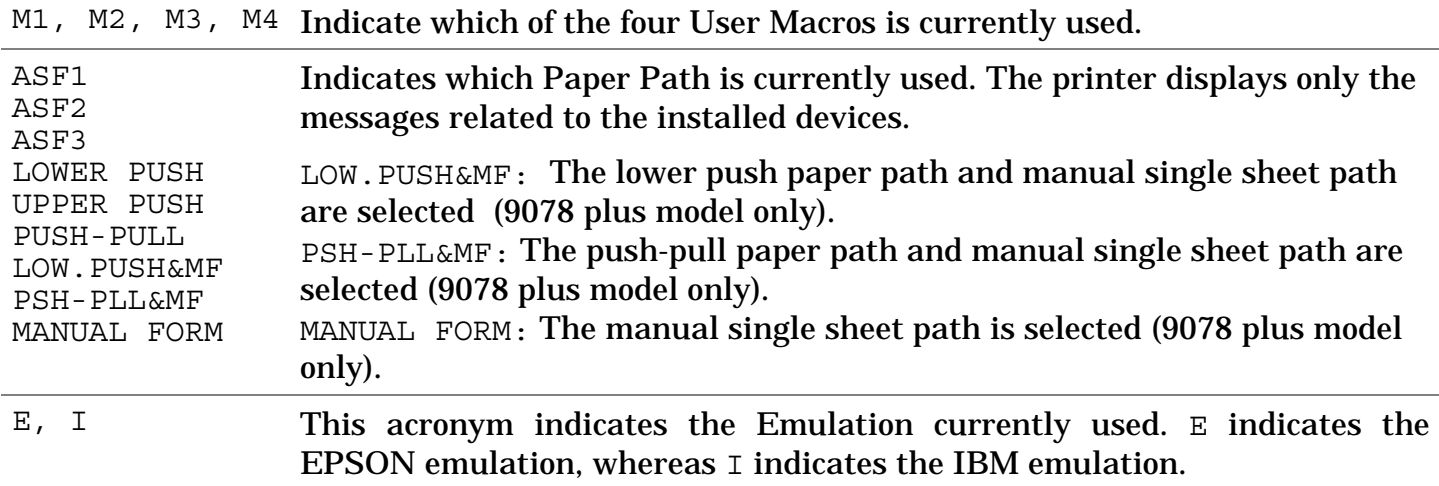

- when there is no paper loaded and the when there is no paper loaded and the printer is off line (READY indicator unlit):
	- printer is on line (READY indicator lit):

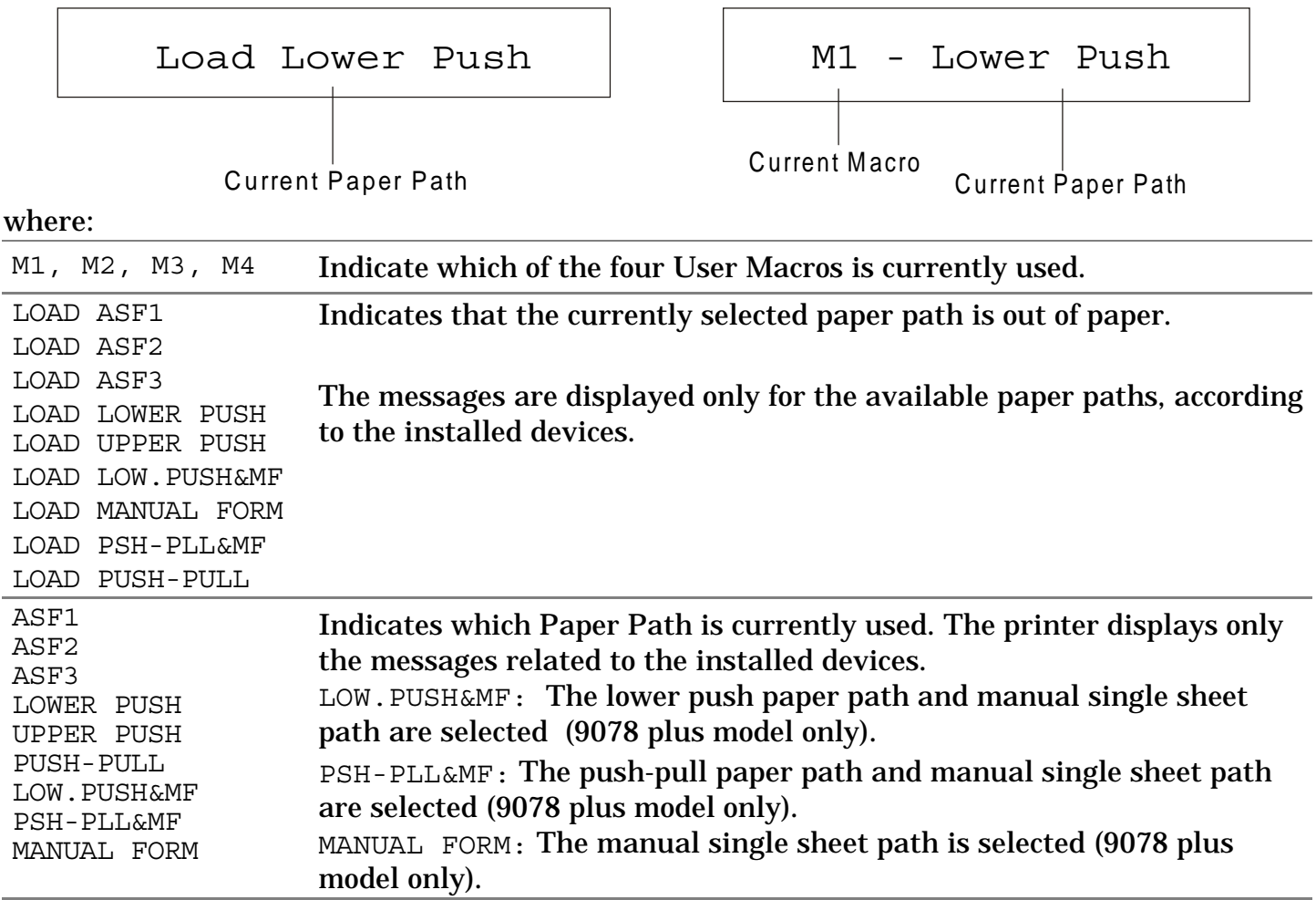

The following messages appear to indicate other printer conditions or user intervention requests. The list is in alphabetical order:

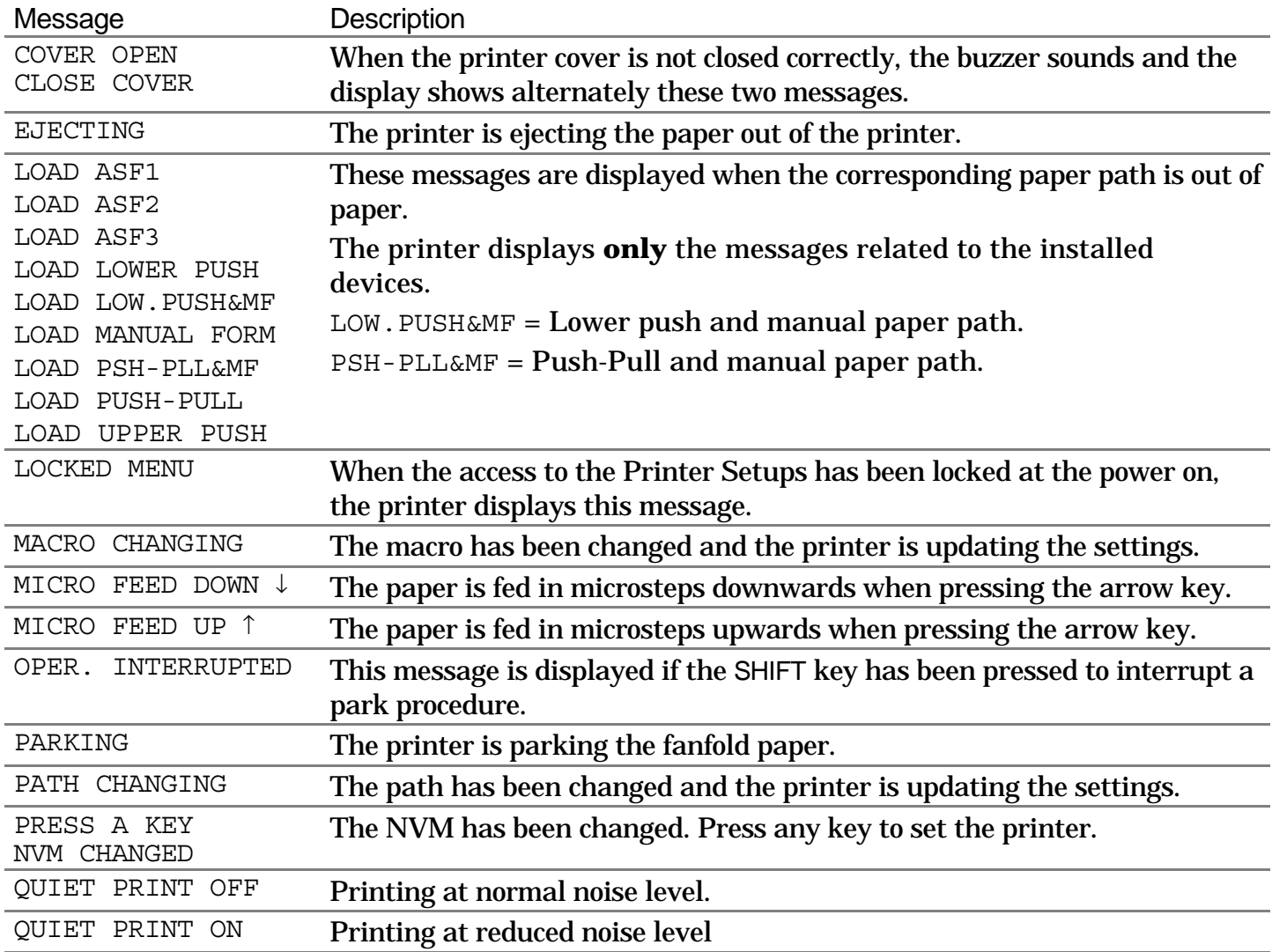

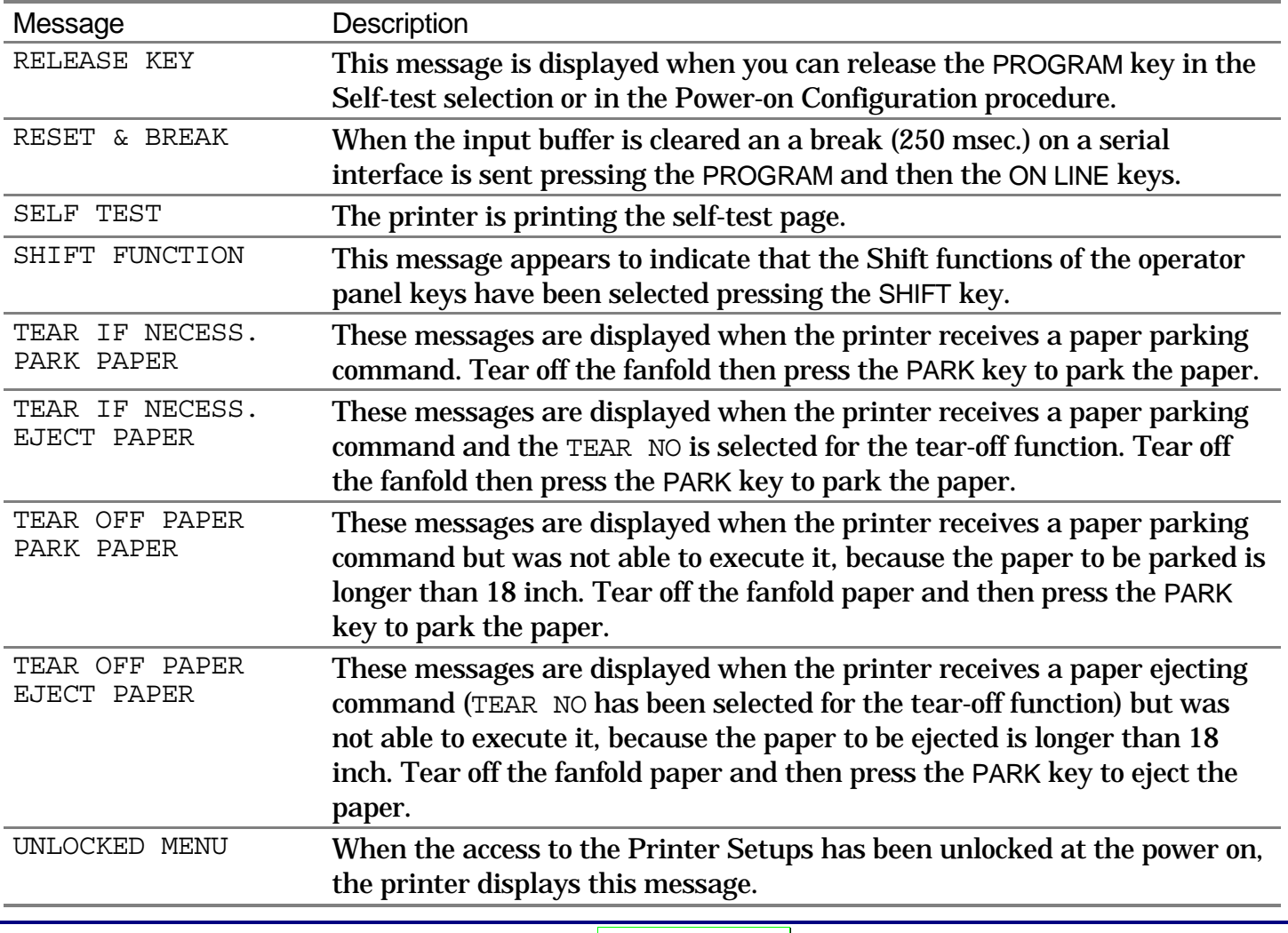

**For the error messages see "Error Handling" later in this manual.** 

### <span id="page-31-0"></span>**Indicators**

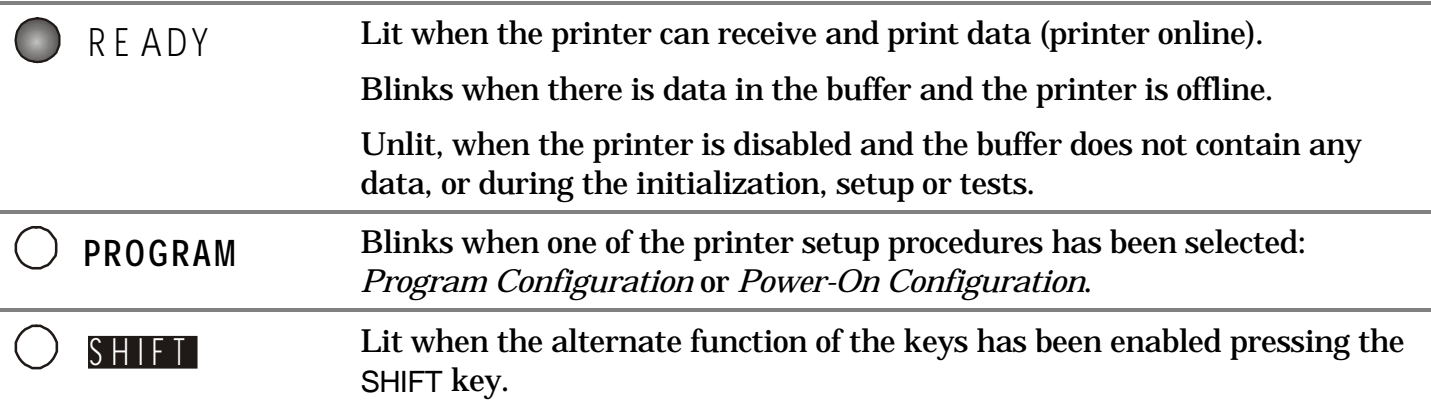

### <span id="page-32-0"></span>**Function Keys**

The function keys are enabled, when the printer is offline (READY indicator unlit). The function keys have three functions each.

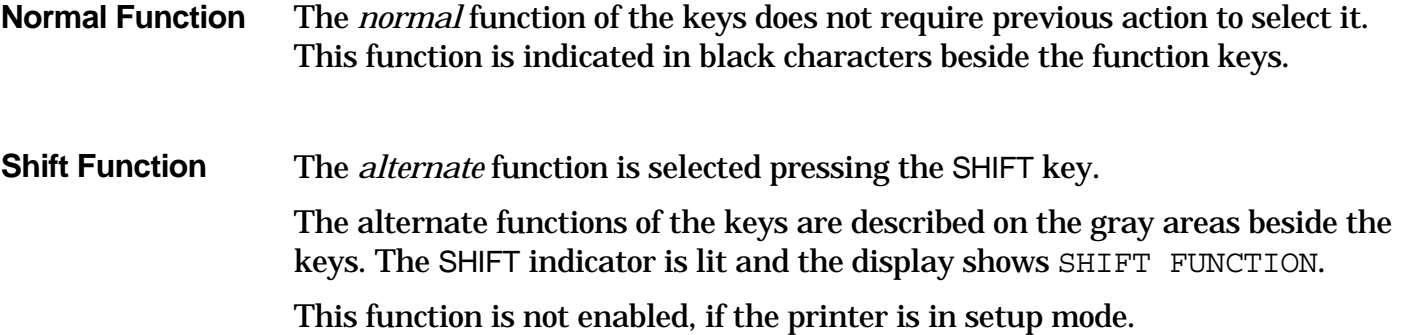

**Program Function** The *program* function is selected pressing the PROGRAM key, where:

- If you press the key while powering on the printer, the *Power-On Configuration* is selected.
- Pressing the key when the printer is enabled without printing or disabled (READY indicator unlit), the Program Setup is selected.

In the Program Setup mode only the four arrow keys and the PROGRAM key are enabled.

When the printer is in setup mode, the PROGRAM indicator blinks.

#### **ON LINE Key**

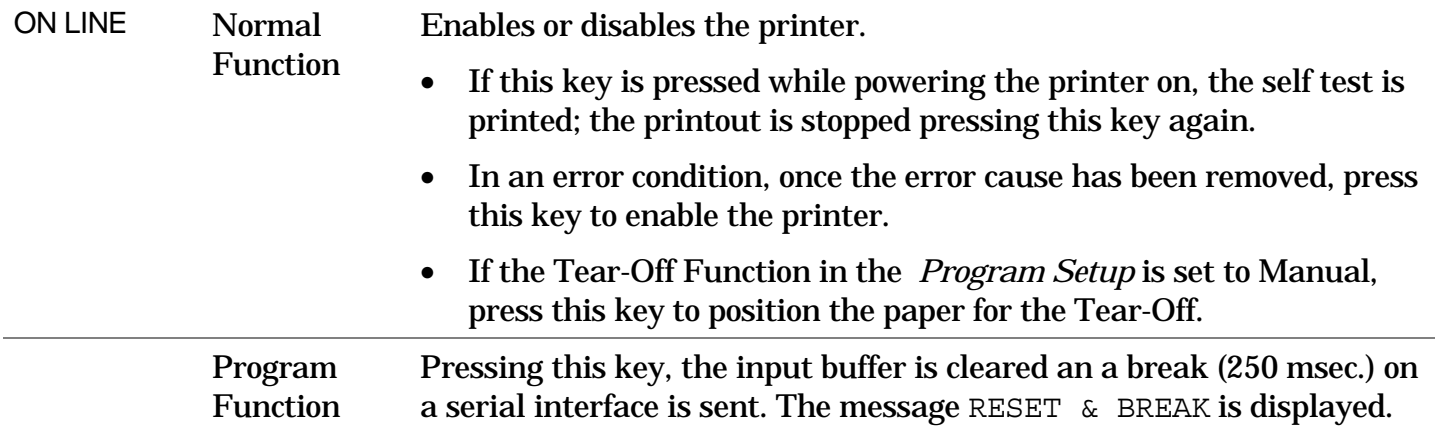

### **PROGRAM Key**

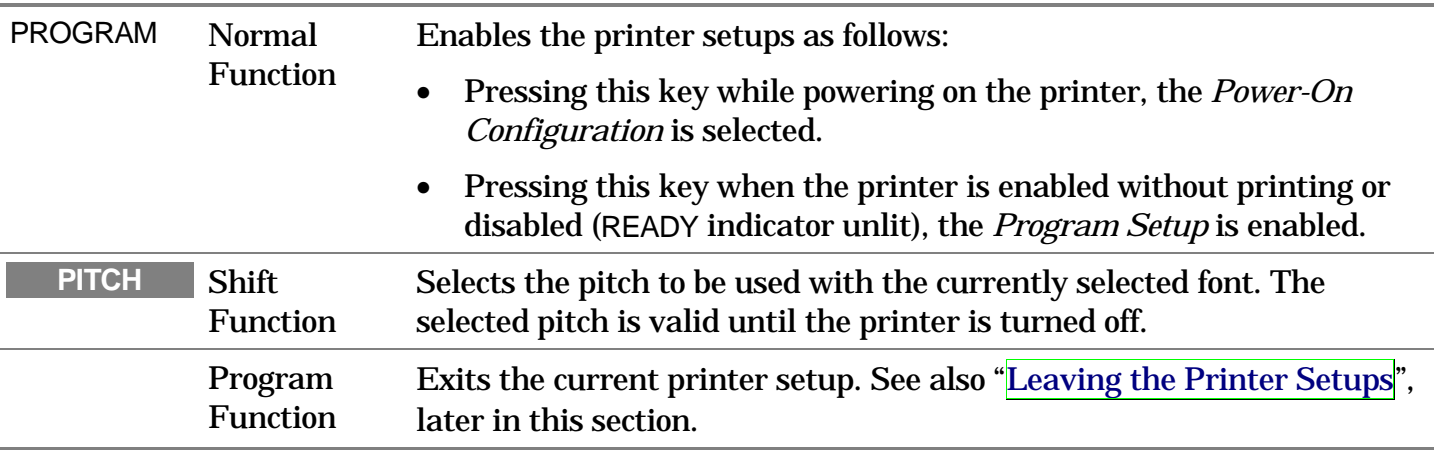

#### **SHIFT Key**

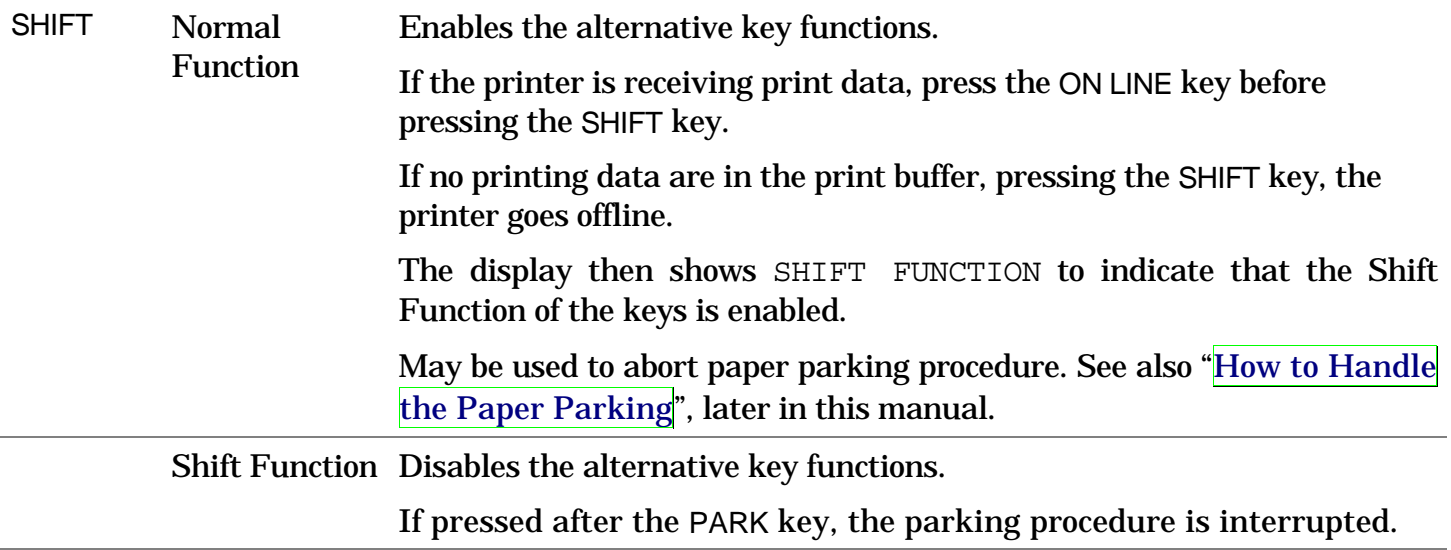

#### **LOAD/FF Key**

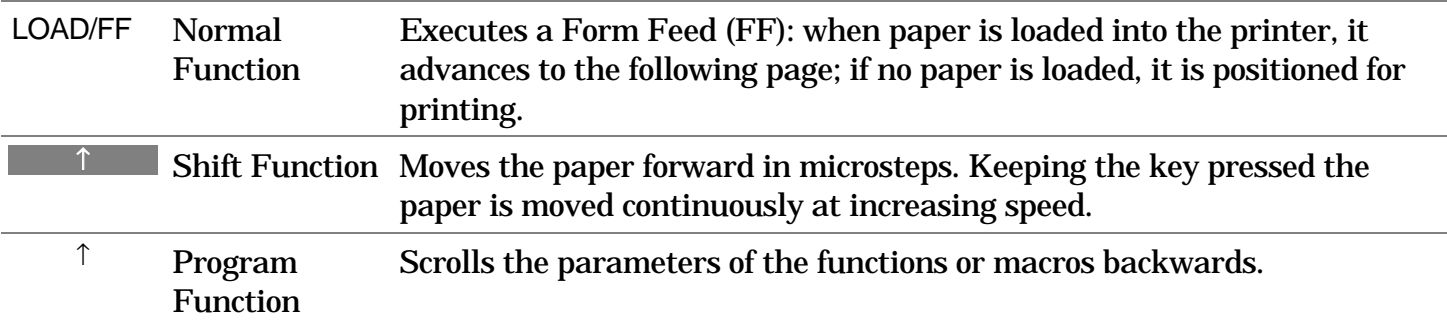

**LF Key** 

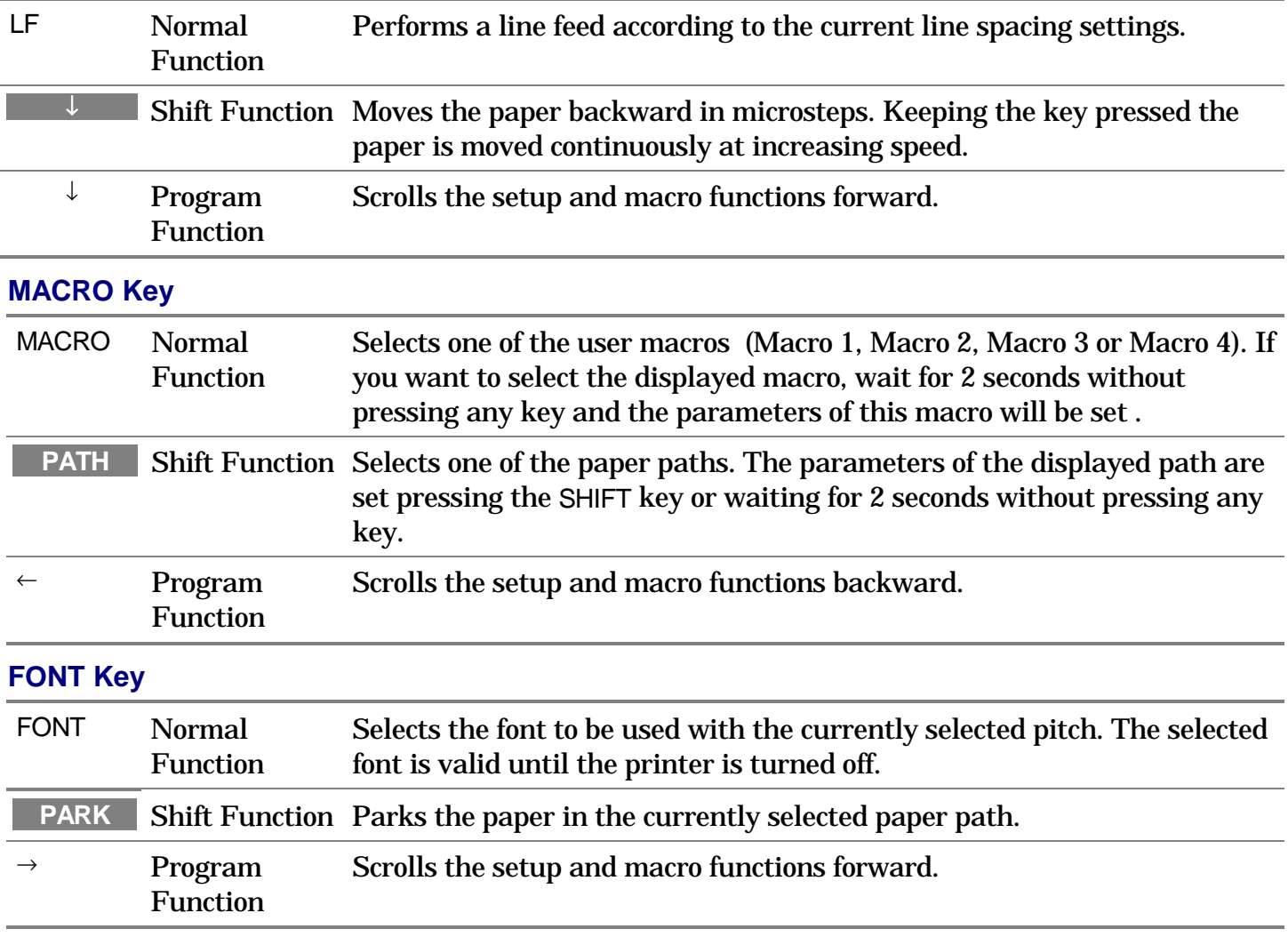

### **Key Combinations**

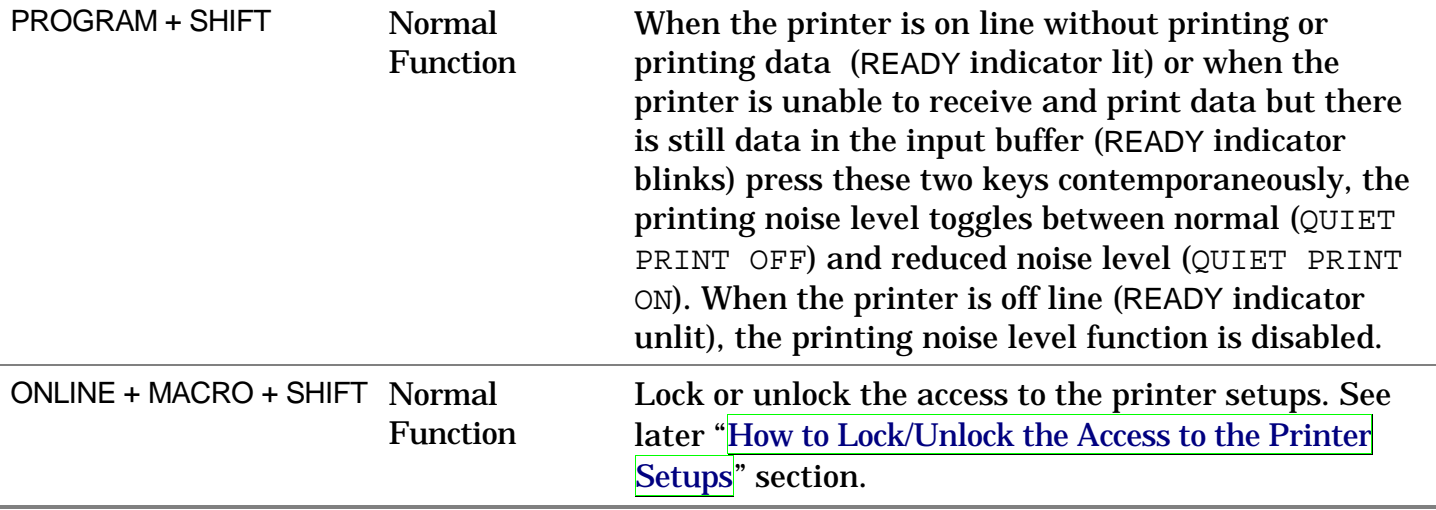

### <span id="page-37-0"></span>**Printer Setups**

The main printer setup parameters can be selected via the operator panel. The setup parameters are divided into two printer setups, the *Power-On Configuration*, that allows a complete configuration at installation time according to the hardware and the emulation types, and the *Program Setup*, that allows you to set the functions that are the most useful in your daily job. This settings can be selected when the printer is online without printing or offline (READY indicator unlit). These settings can be stored in the NVM.

### **Entering the Printer Setups**

- Press the PROGRAM key and keep it pressed at the printer power on until the RELEASE KEY message is displayed to select the *Power-On Configuration*.
- Press the PROGRAM key when the printer is online without printing or offline (READY indicator unlit) to select the *Program Setup*.

### **Moving within the Printer Setups**

The arrow keys  $\uparrow, \downarrow, \leftarrow, \rightarrow$  are used to move within the different functions inside the Printer Setups. See the following description of the setup items.

### <span id="page-38-0"></span>**Leaving the Printer Setups**

- Pressing the PROGRAM key in the *Power-On Configuration* the printer exits from the setup and the new settings will be automatically saved.
- Pressing the PROGRAM key in the *Program Setup*, the following choice is offered to store the values set:

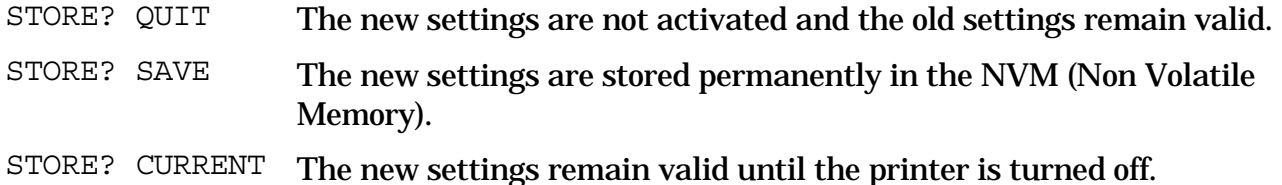

Press the  $\rightarrow$  or  $\leftarrow$  keys to scan these selections forward and backwards. When the desired setting is displayed, press the PROGRAM key to exit from the Setup.

### <span id="page-39-0"></span>**Power-On Configuration**

The default values of the various functions are indicated in bold.

### **Entering the Power-On Configuration**

1. Make sure that the printer is turned off.

then,

2. Press and hold the PROGRAM key pressed while powering on the printer until the RELEASE KEY message is displayed. As soon as the PROGRAM key gets released, the following message will be displayed:

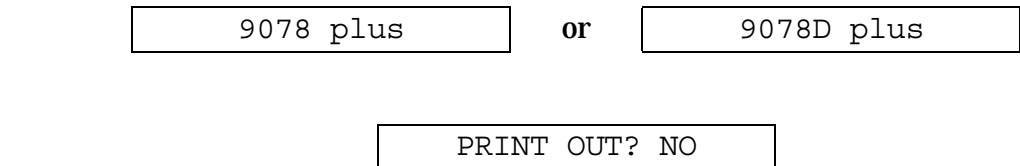

The following figure shows the structure of the *Power-On Configuration* and how to move inside the Setup.

#### **Main Structure**

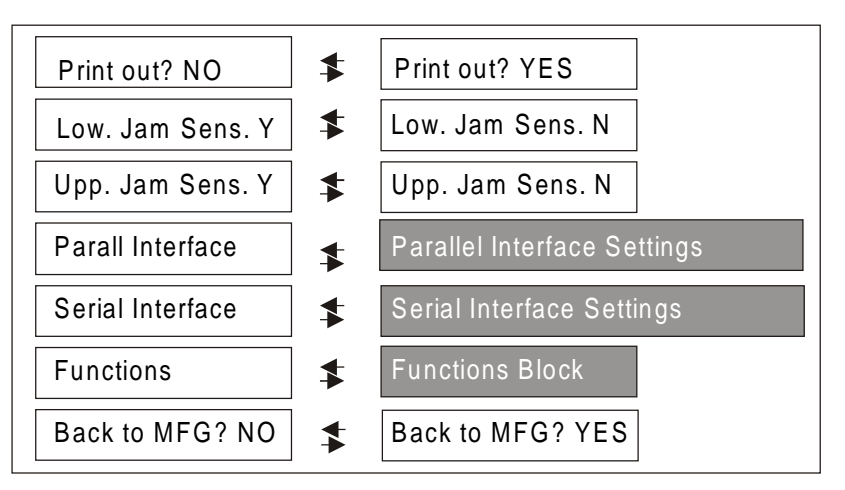

The functions concerning the interfaces group the parameters for the configuration of the interfaces.

The setup item Functions groups the following printer functions:

- Paper overlay (9078 plus model only),
- Paper loading sequence,
- Buzzer setting,
- Quick cut sheet loading (9078 plus model only),
- Ribbon type,
- Code bar density,
- Text printing direction,
- Graphics printing direction,
- Bar code printing direction,
- Paper path at power on,
- Language of the display messages.

*Printout of the Printer Settings* 

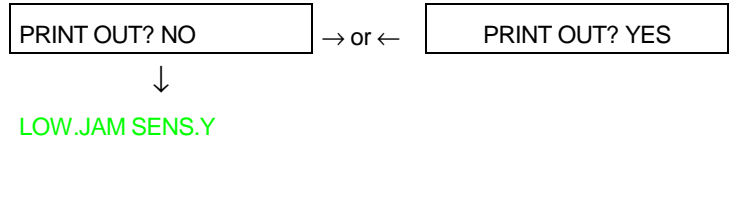

PRINT OUT? NO The Setup is not printed.

PRINT OUT? YES The printer setup is printed showing the currently selected values. The printout starts as soon as you select this value.

#### **Enable/Disable Lower Tractor Jam Sensor**  PRINT OUT? NO

 $\uparrow$ 

**LOW. JAM SENS. Y**  $\rightarrow$  or  $\leftarrow$ 

LOW. JAM SENS. N  $\rightarrow$  or  $\leftarrow$ 

↓

UPP. JAM SENS. Y

LOW. JAM SENS. Y Enables the paper jam sensor located in the Lower Push Tractor.

LOW. JAM SENS. N Disables the paper jam sensor located in the Lower Push Tractor.

**When the cutter option is used, the jam sensor should be enabled for higher cut precision.** 

#### **Enable/Disable Upper Tractor Jam Sensor (only 9078D model)**  LOW. JAM SENS. Y

 $\uparrow$ 

**UPP. JAM SENS. Y**  $\rightarrow$  or  $\leftarrow$ 

UPP. JAM SENS. N  $\vert \rightarrow$  or  $\leftarrow$ 

 $\downarrow$ 

#### PARALL INTERFACE

UPP. JAM SENS. Y Enables the paper jam sensor located in the Upper Push Tractor.

UPP. JAM SENS. N Disables the paper jam sensor located in the Upper Push Tractor.

**When the cutter option is used, the jam sensor should be enabled for higher cut precision.**

#### **Parallel Interface**

This menu defines the use of the parallel interface and is structured according to the interface specific parameters.

#### *Parallel Interface Parameters*

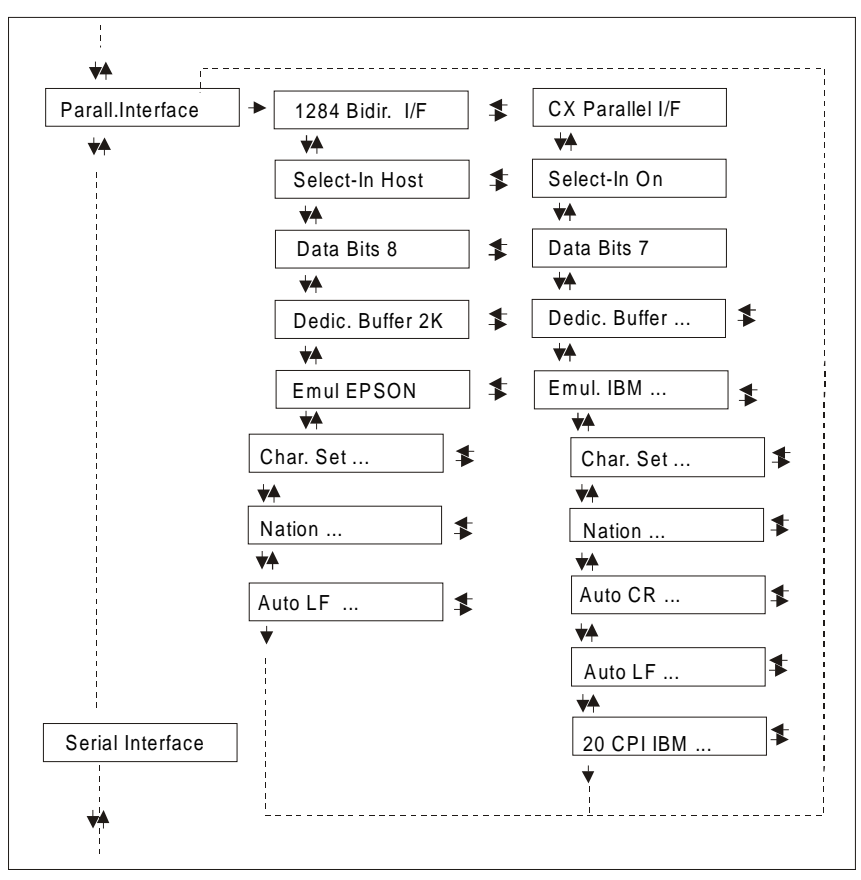

#### *Setting the Interface Parameters*

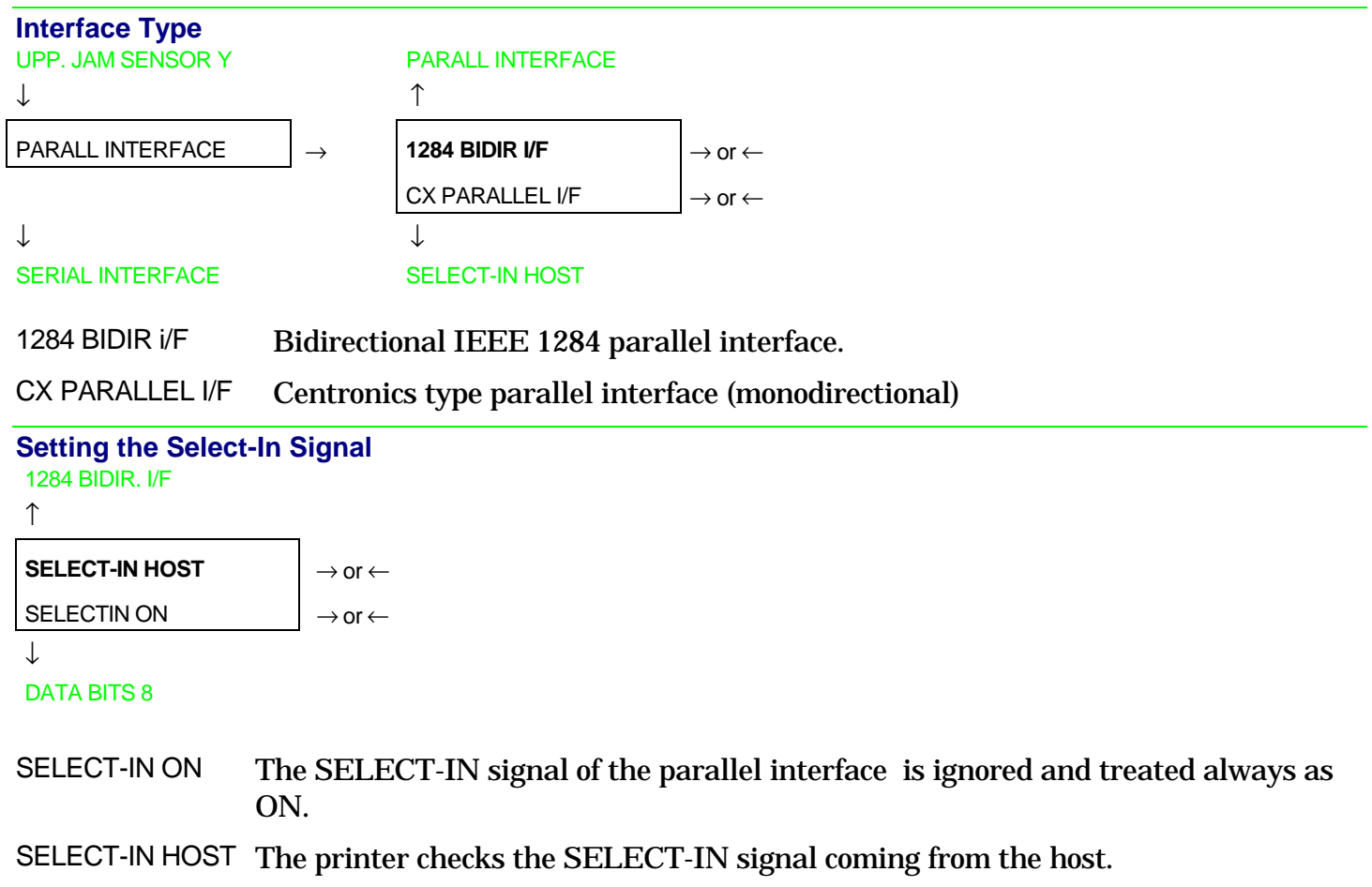

#### **Number of Data Bits**

```
SELECT-IN HOST
```
↑

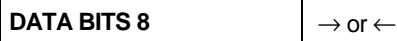

```
DATA BITS 7 \rightarrow or \leftarrow
```
↓

DEDIC.BUFFER 2K

#### Selection of the number of data bits: 7 or 8

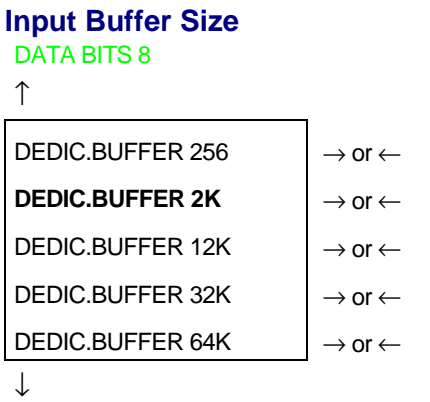

EMUL. EPSON LQ

Selects the input buffer size. If the input buffer is set to 64K, the DLL is not available.

#### **Printer Emulation**  DEDIC.BUFFER 2K

↑

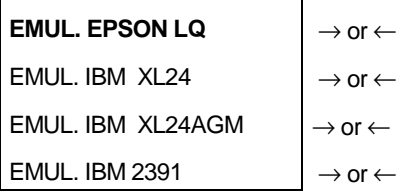

↓

#### CHAR. SET CS2

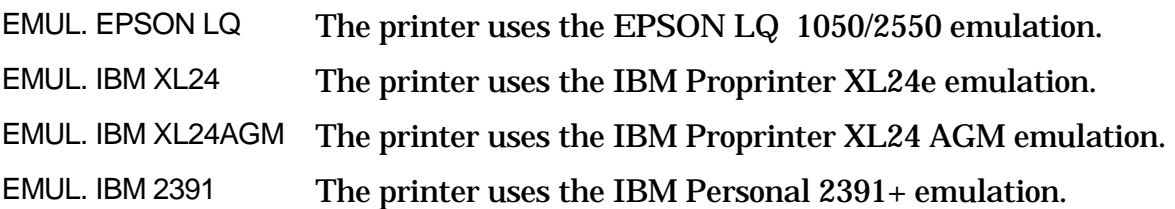

#### **EPSON Character Sets**  EMUL. EPSON LQ

↑

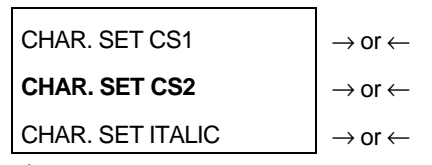

↓

#### NATION CP437

These items select the character set to be used in EPSON emulation.

#### **IBM Character sets**

EMUL. IBM xxx

↑

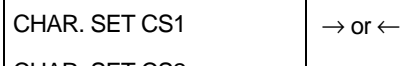

 $\vert$  CHAR. SET CS2  $\vert \rightarrow$  or  $\leftarrow$ 

↓

#### NATION CP437

These items select the character set to be used in IBM Proprinter emulation.

#### **EPSON National Character sets**

CHAR. SET CS2

↑

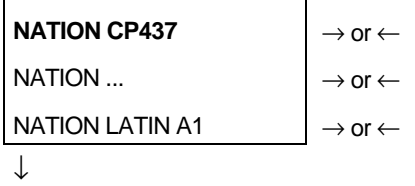

#### AUTO LF NO

The following national character sets are available:

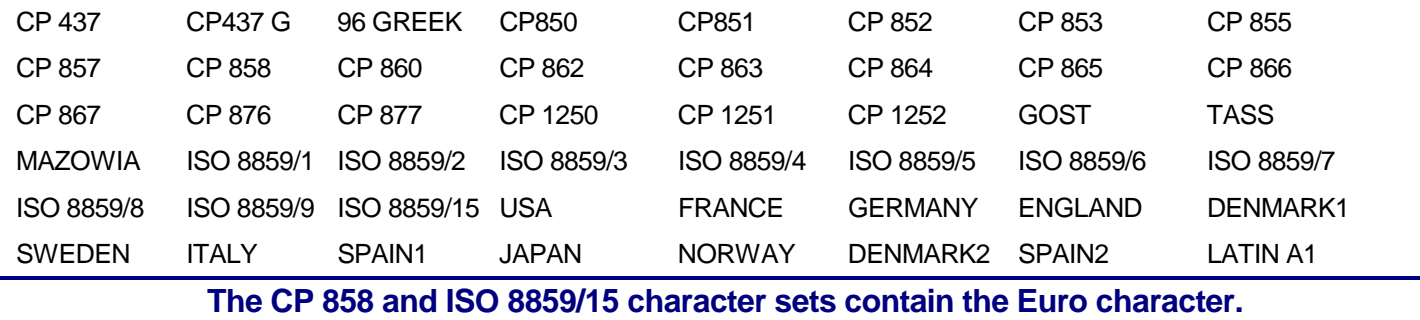

#### **IBM National Character Sets**  CHAR. SET CS2

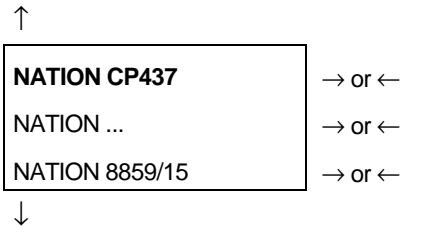

AUTO CR NO

The following national character sets can be selected:

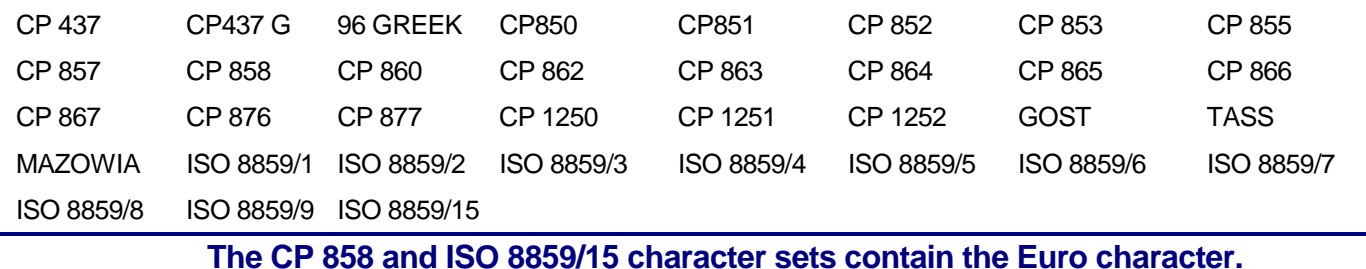

#### **CR Code Behavior**

These items are displayed only if the IBM emulation is selected.

#### NATION xxx ↑ **AUTO CR NO**  $\rightarrow$  or  $\leftarrow$ AUTO CR YES  $\vert \rightarrow \text{or} \leftarrow$ ↓ AUTO LF NO AUTO CR NO No automatic carriage return is performed after a LF, VT or ESCJ code. AUTO CR YES The printer performs an automatic carriage return after a LF, VT or ESCJ code. **LF Code Behavior**  AUTO CR NO or NATION CP437 ↑  $AUTO LF NO$   $\rightarrow$  or  $\leftarrow$ AUTO LF YES  $|\rightarrow$  or  $\leftarrow$ AUTO LF HOST  $\rightarrow$  or  $\leftarrow$  $\downarrow$ 20 CPI IBM NO or PARALL INTERFACE AUTO LF NO No Automatic LF after CR. AUTO LF YES Automatic LF after CR.

AUTO LF HOST Only in EPSON emulation. The printer checks the AUTOFEEDXT signal coming from the host and executes an automatic LF after CR, if the signal is low.

#### **IBM Compressed Printing**

These items are displayed only, if the IBM emulation is selected.

AUTO LF NO

↑

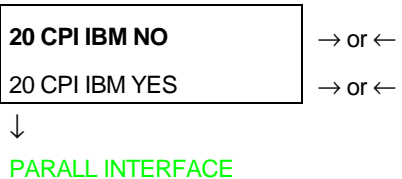

20 CPI IBM NO The compressed printing is performed at 17,1 cpi.

20 CPI IBM YES The compressed printing is performed at 20 cpi.

#### **Serial Interface**

This menu defines the use of the serial interface and is structured according to the interface specific parameters.

#### *Serial Interface Parameters*

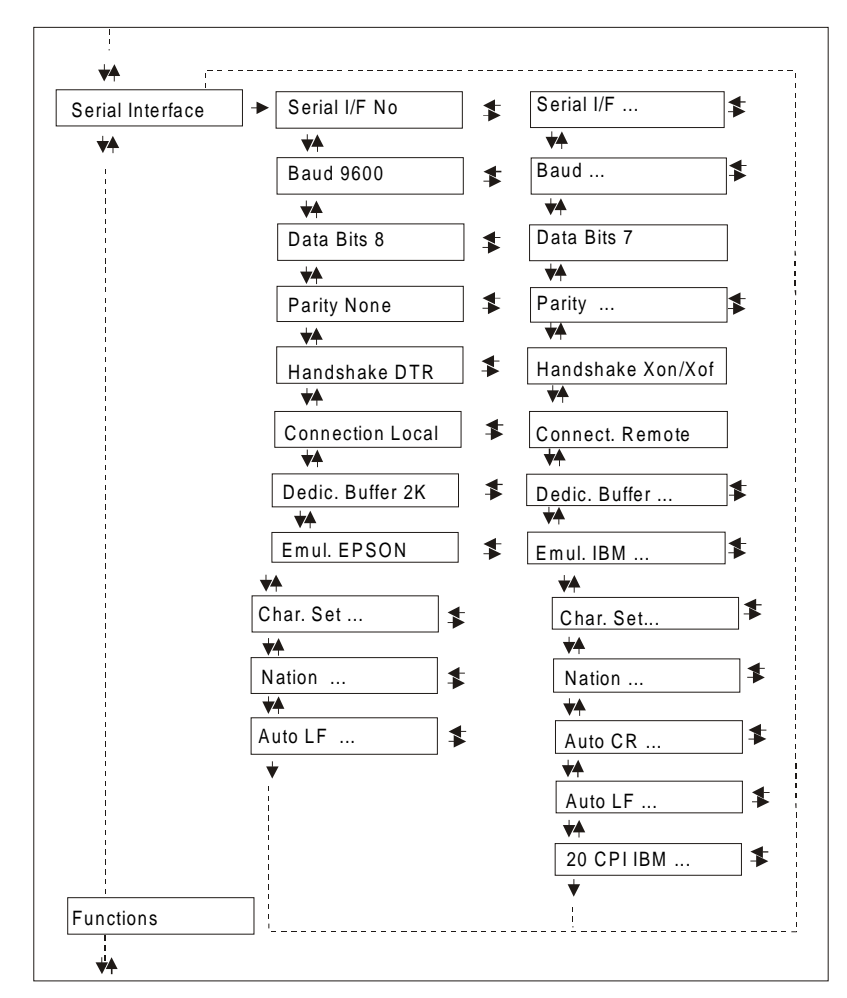

#### *Setting the Interface Parameters*

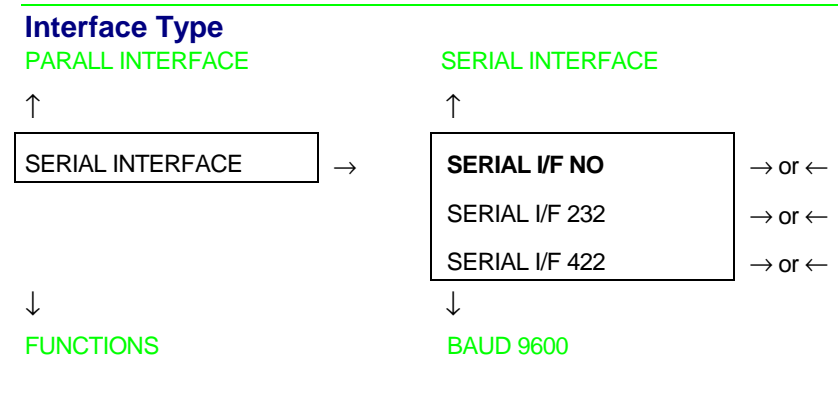

- SERIAL I/F NO The serial interface is disabled
- SERIAL I/F 232 Defines the usage of the serial interface RS-232/C
- SERIAL I/F 422 Defines the usage of the serial interface RS-422/A

#### **Baud Rate**  SERIAL I/F NO

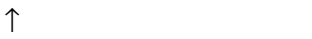

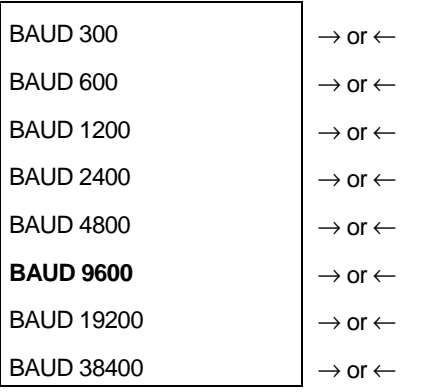

↓

#### DATA BITS 8

The baud rate is selected in bits per second. The above values can be selected.

**Number of Data Bits**  BAUD 9600  $\uparrow$ **DATA BITS 8**  $\qquad$   $\qquad$   $\q$ DATA BITS 7  $\rightarrow$  or  $\leftarrow$ ↓

PARITY NONE

Selection of the number of data bits: 7 or 8.

#### **Parity Check**  DATA BITS 8

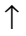

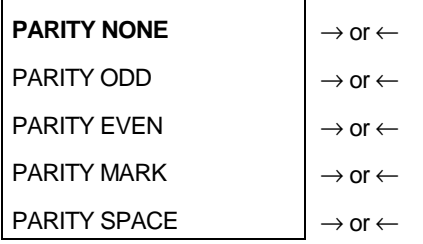

↓

HANDSHAKE DTR

- PARITY NONE Data does not have a parity bit, i.e. 8 bit data are transferred and the parity check is disabled.
- PARITY ODD Parity check is enabled for odd parity.
- PARITY EVEN Parity check is enabled for even parity.
- PARITY MARK Parity check is disabled and the transmitted parity bit is always a Mark.
- PARITY SPACE Parity check is disabled and the transmitted parity bit is always a Space.

#### **Handshake Protocol**  PARITY NONE

#### ↑

**HANDSHAKE DTR**  $\rightarrow$  or ←

HANDSHAKE XONXOF  $|\rightarrow$  or  $\leftarrow$ 

↓

#### CONNECTION LOCAL

HANDSHAKE DTR The Handshake is performed using the DTR Protocol.

HANDSHAKE XONXOF The Handshake is performed using the XON-XOFF Protocol.

#### **Connection Type**  HANDSHAKE DTR

↑

### **CONNECTION LOCAL** → or ← CONNECT. REMOTE  $\vert \rightarrow$  or  $\leftarrow$

↓

#### DEDIC.BUFFER 2K

Selects the connection type: local or remote.

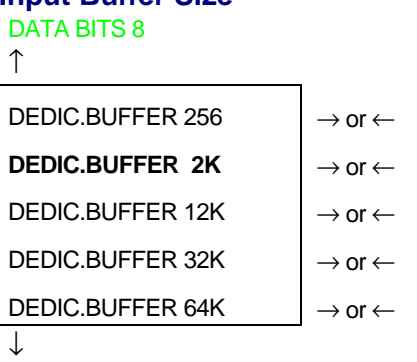

#### EMUL. EPSON LQ

**Input Buffer Size** 

Selects the input buffer size. If the input buffer is set to 64K, the DLL is not available.

**Printer Emulation**  DEDIC.BUFFER 2K ↑ **EMUL. EPSON LQ** → or ← EMUL. IBM XL24

EMUL. IBM 2391  $\rightarrow$  or  $\leftarrow$ 

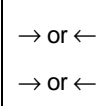

↓

#### CHAR. SET CS2

EMUL. IBM XL24AGM

- EMUL. EPSON LQ The printer uses the EPSON LQ 1050/2550 emulation.
- EMUL. IBM XL24 The printer uses the IBM Proprinter XL24e emulation.
- EMUL. IBM XL24AGM The printer uses the IBM Proprinter XL24 AGM emulation.
- EMUL. IBM 2391 The printer uses the IBM Personal 2391 + emulation.

#### **EPSON Character Sets**  EMUL. EPSON LQ

```
↑ 
CHAR. SET CS1 \rightarrow or \leftarrowCHAR. SET CS2 \vert \rightarrow or \leftarrowCHAR. SET ITALIC |\rightarrow or \leftarrow↓
```
NATION CP437

These items select the character set to be used in EPSON emulation.

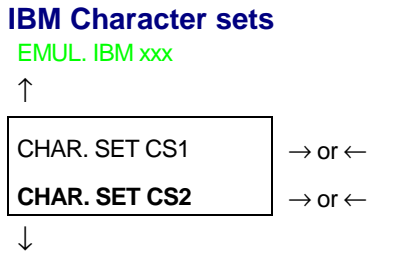

#### NATION CP437

These items select the character set to be used in IBM Proprinter emulation.

#### **EPSON National Character sets**  CHAR. SET CS2

↑

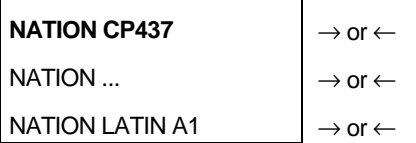

 $\downarrow$ 

#### AUTO LF NO

The following national character sets are available:

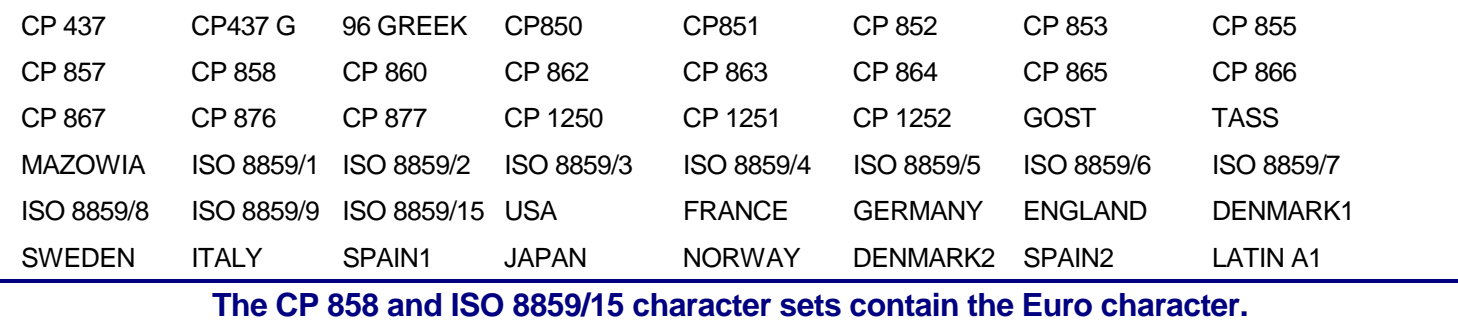

#### **IBM National Character Sets**  CHAR. SET CS2

↑ NATION CP437  $\rightarrow$  or  $\leftarrow$ NATION ...  $\vert \rightarrow \text{or} \leftarrow$ NATION 8859/15  $\rightarrow$  or  $\leftarrow$ ↓

#### AUTO CR NO

The following national character sets can be selected:

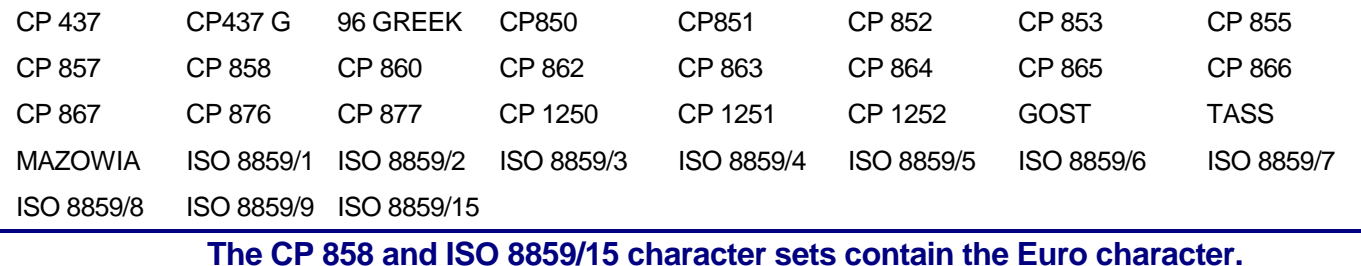

#### **CR Code Behavior**

These items are displayed only if the IBM emulation is selected.

#### NATION xxx

↑

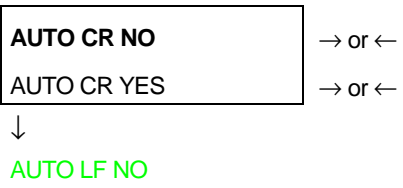

AUTO CR NO No automatic carriage return is performed after a LF, VT or ESCJ code.

AUTO CR YES The printer performs an automatic carriage return after a LF, VT or ESCJ code.

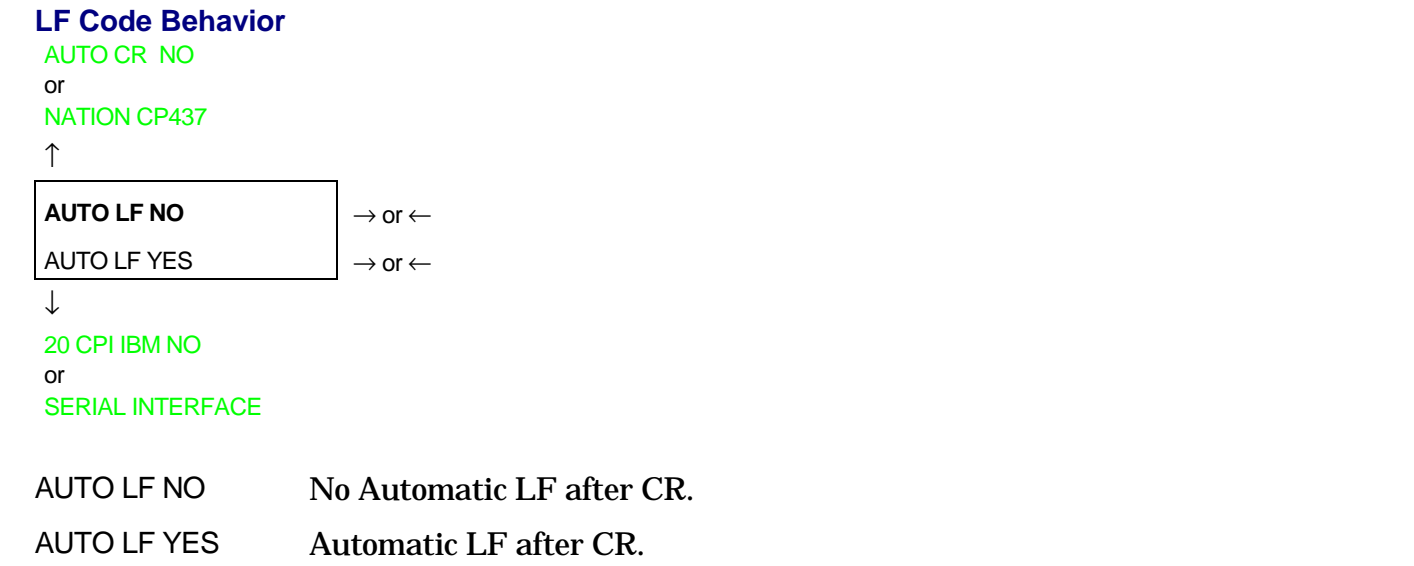

#### **IBM Compressed Printing**

These items are displayed only, if the IBM emulation is selected.

AUTO LF NO

↑ **20 CPI IBM NO**  $\rightarrow$  or  $\leftarrow$ 20 CPI IBM YES  $\rightarrow$  or  $\leftarrow$ ↓ SERIAL INTERFACE

20 CPI IBM NO The compressed printing is performed at 17,1 cpi.

20 CPI IBM YES The compressed printing is performed at 20 cpi.

#### **Functions**

This item groups various printer functions, with which you can configure the printer. *9078 plus model* 

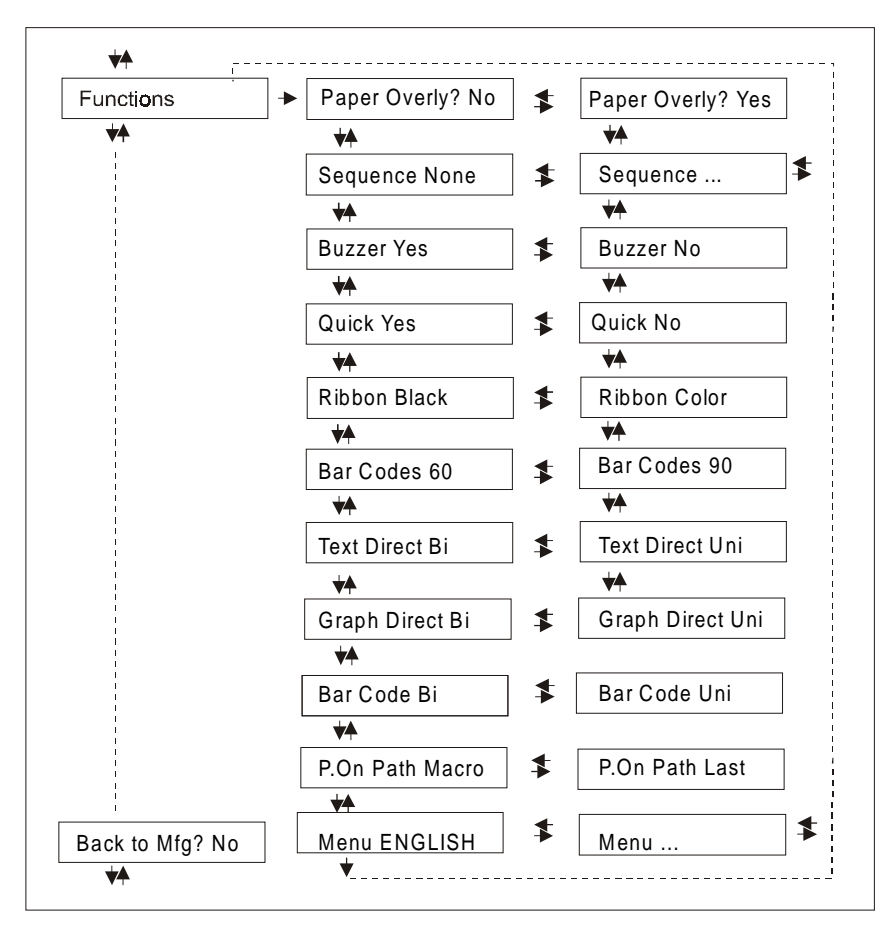

#### *9078D plus model*

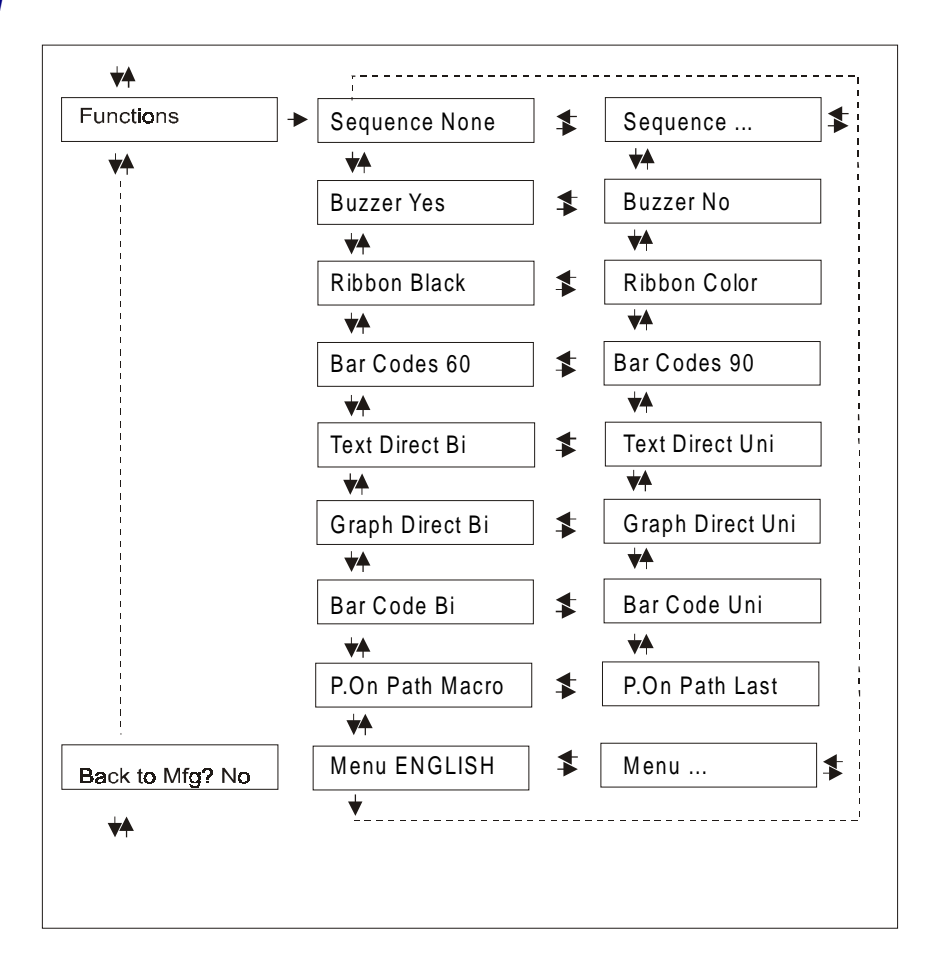

#### *Setting the Functions Group Items*

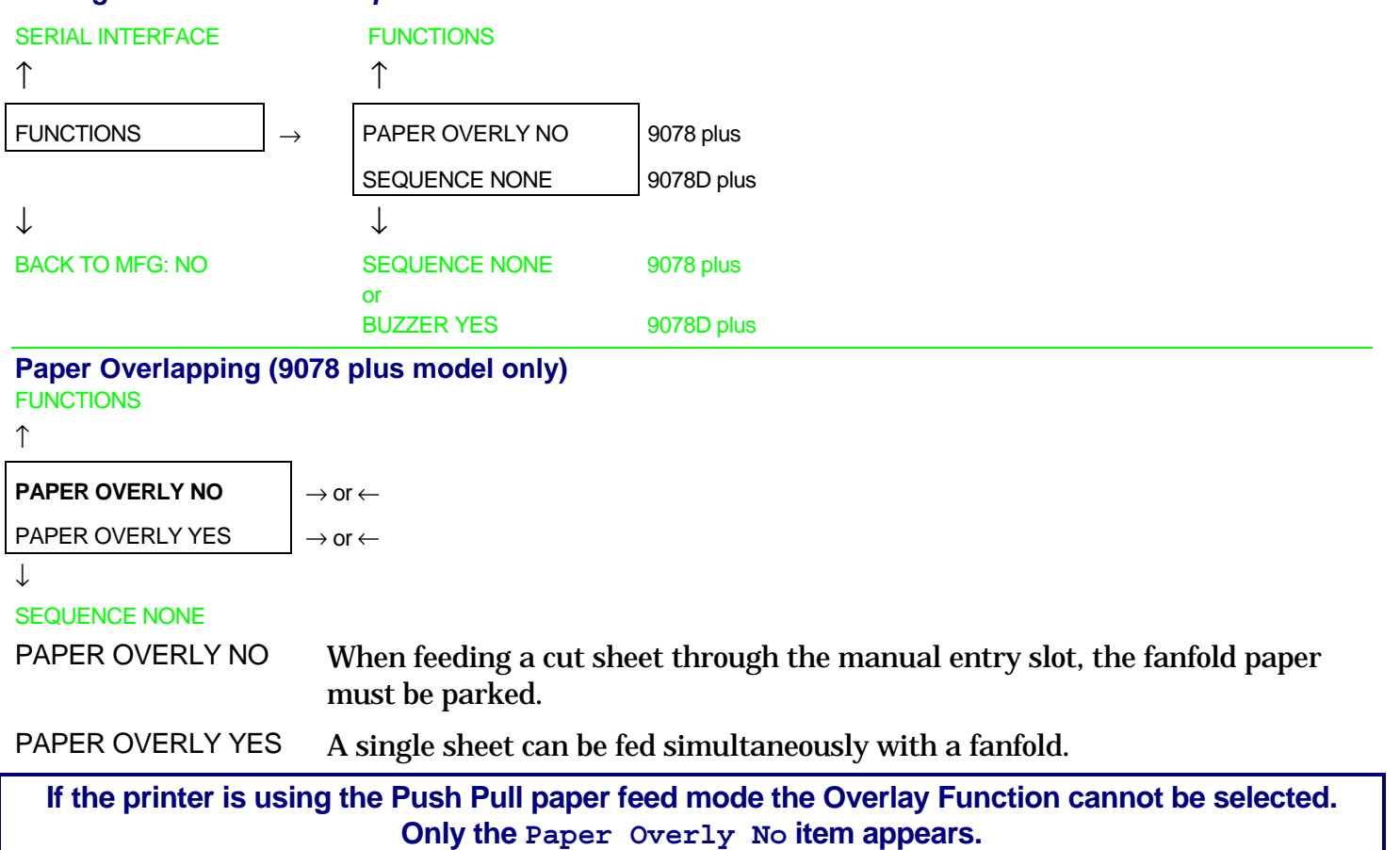

#### **Paper Loading Sequence**

FUNCTIONS (9078D plus model) or

PAPER OVERLY NO (9078 plus model)

#### ↑

### SEQUENCE NONE  $\vert \rightarrow$  or ← SEQ. L + U PUSH (9078D plus model only)  $\rightarrow$  or  $\leftarrow$ SEQUENCE ASF1+2  $\rightarrow$  or  $\leftarrow$ SEQUENCE ASF123  $\rightarrow$  or  $\leftarrow$

 $\downarrow$ 

#### BUZZER YES

#### **These items are displayed only, if the accessories to which they refer are installed.**

- SEQUENCE NONE The paper is fed only through the path selected by operator panel.
- SEQ. L + U PUSH The paper is fed firstly through the lower push path and successively through the upper push path (9078D plus model only).
- SEQUENCE ASF1+2 This item appears only, if the automatic sheet feeder is installed. The paper is fed from the first bin until this bin is out of paper. Then the paper is fed from the second bin.
- SEQUENCE ASF123 This item appears only, if the automatic sheet feeder is installed. The paper is fed from the first bin until this bin is out of paper. Then the paper is fed from the second bin and finally from the third bin.

#### **Enable/Disable the Buzzer**  SEQUENCE NONE

```
↑
```

```
BUZZER YES \vert \rightarrow or ←
```

```
BUZZER NO \rightarrow or \leftarrow
```
↓

QUICK YES (9078 plus model)

or BLACK RIBBON (9078D plus model) Enable or disables the buzzer.

#### **Quick Manual Loading through the Manual Slot (9078 plus model only)**  BUZZER YES

↑

QUICK NO  $\vert \rightarrow$  or  $\leftarrow$ QUICK YES  $\vert \rightarrow$  or ← ↓

```
RIBBON BLACK
```
- QUICK NO The single sheet in the manual path is loaded by the operator. The printer is then disabled.
- QUICK YES The single sheet in the manual path is loaded automatically. The printer is then enabled.

#### **Ribbon Type Selection**

QUICK YES (9078 plus model)

or

BUZZER YES (9078D plus model)

↑

**RIBBON BLACK**  $\qquad \qquad \downarrow \rightarrow \text{or} \leftarrow$ RIBBON COLOR  $\rightarrow$  or  $\leftarrow$ 

 $\downarrow$ 

#### BAR CODE 60DPI

Selects the ribbon type to be used with the printer: black or color.

**Bar Code Density** 

RIBBON BLACK

 $\uparrow$ 

```
BAR CODE 60DPI \rightarrow or \leftarrowBAR CODE 90DPI \rightarrow or \leftarrow
```
 $\downarrow$ 

#### TEXT DIRECT BI

Selects the bar code print density: 60 or 90 dpi.

#### **Text Print Direction**

BAR CODE 60DPI

↑

```
TEXT DIRECT BI → or ←
TEXT DIRECT UNI \rightarrow or \leftarrow\downarrow
```
#### GRAPH DIRECT BI

Selects the print direction for text: bidirectional or unidirectional.

#### **Graphics Print Direction**  TEXT DIRECT BI

↑

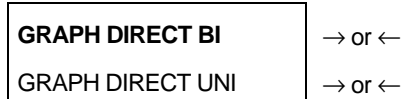

↓

#### BARCODES DIR.UNI

Selects the print direction for graphics: bidirectional or unidirectional.

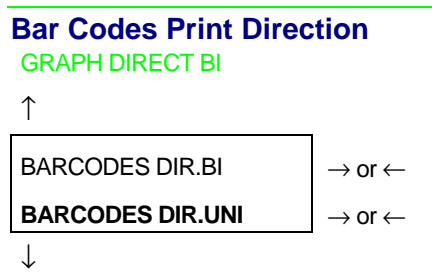

#### P. ON PATH MACRO

Selects the print direction for bar codes: bidirectional or unidirectional.

#### **Paper Path at Power-On**  BARCODES DIR.UNI

#### ↑

**P. ON PATH MACRO**  $\rightarrow$  or ← P. ON PATH LAST  $\vert \rightarrow \text{or} \leftarrow$ 

↓

#### MENU ENGLISH

- P. ON PATH MACRO The paper path at power-on is the one from the default Macro.
- P. ON PATH LAST The paper path at power-on is the last one that was selected before the printer was powered off.

#### **Selection of the Language of the Display Messages**

P. ON PATH MACRO

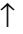

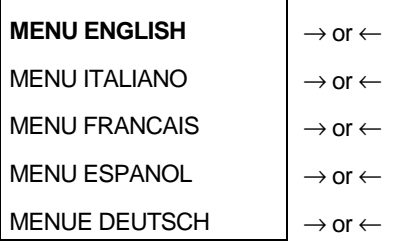

↓

**FUNCTIONS** 

These items are self explaining.

**See also ["Selecting the Display Language"](#page-25-0) before in this manual.** 

#### *Resetting to Factory Default Values*

With the BACK TO MFG function it is possible to reset all items in the Power On Configuration and in the Program Setup to their factory default values. This may be useful if you do not remember the values you set in the menus, or because you simply changed you mind about the settings you have just done. The default values for the menu items are indicated in bold

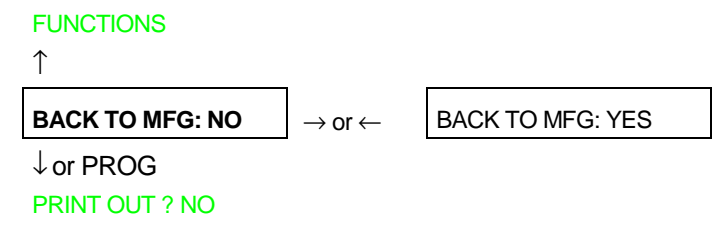

If you want to select BACK TO MFG: YES, you have to exit from this item using the  $\uparrow$  or the  $\downarrow$ key, in order to confirm the selection of this value.

At this point, the *Power On Configuration* Setup procedure is finished. If you exit pressing the ↓ and the PROGRAM key, the new settings will be saved.

Do not power off the printer before all data have been written into the NVM and the printer has returned online.